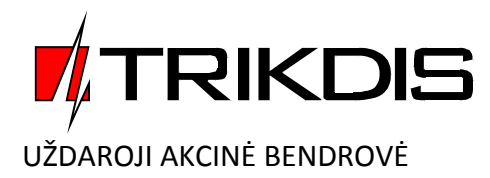

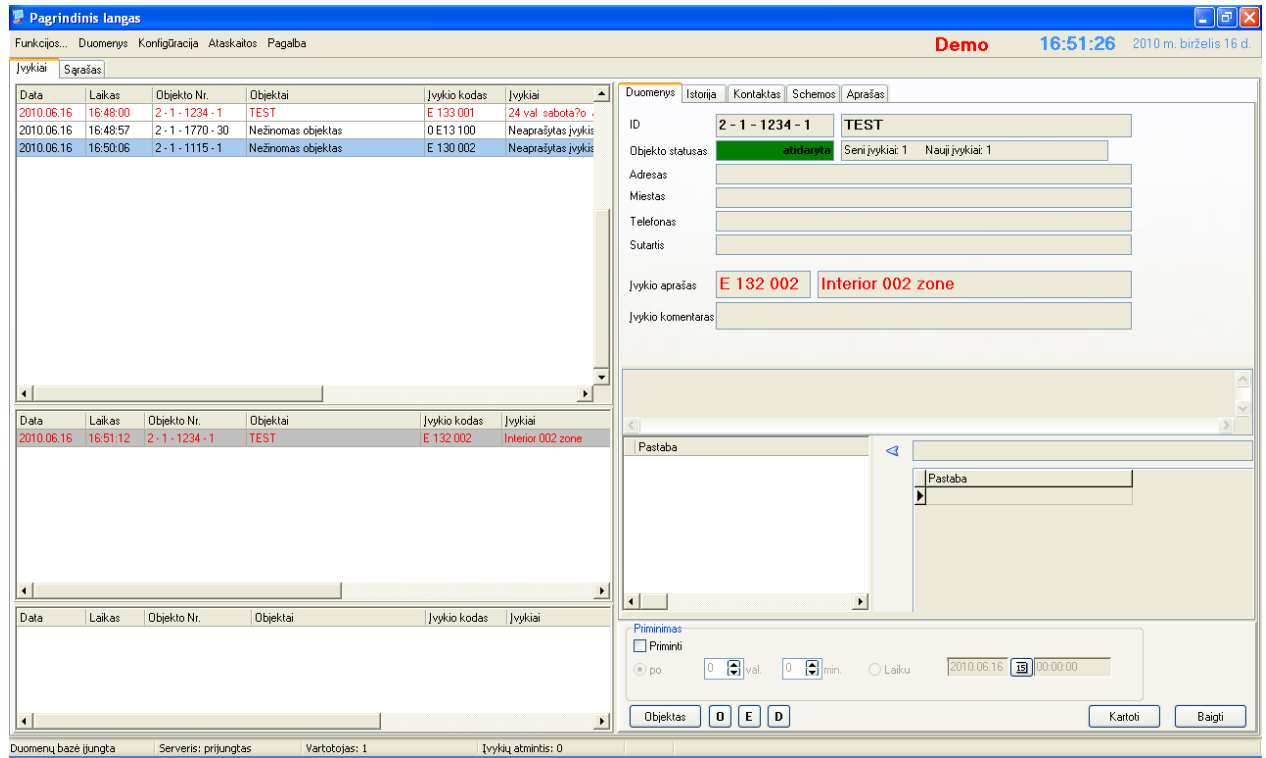

**Centralizuoto stebėjimo programa**

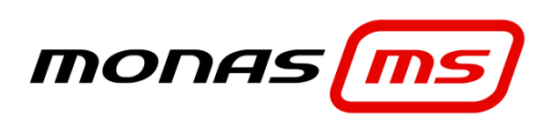

(versija **v2.35**)

Programos įdiegimas ir konfigūracija

# **Dokumento paskirtis**

Šis dokumentas nusako programų paketo *Monas MS* v2.35 diegimo ir konfigūravimo tvarką.

# **Turinys**

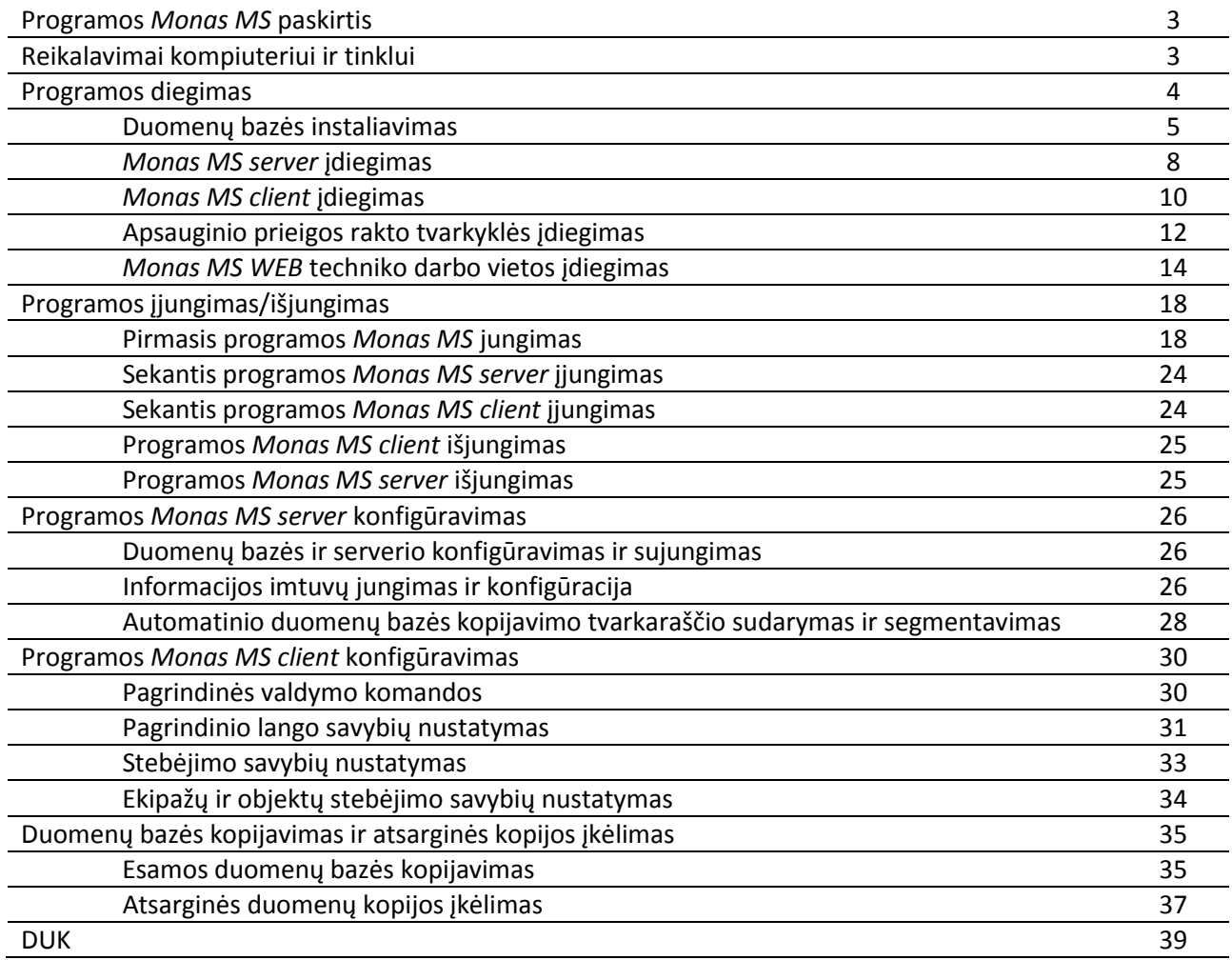

## **Programos** *Monas MS* **paskirtis**

Programa *Monas MS* tai taikomųjų programų paketas skirtas centralizuotos apsaugos ir stebėjimo pultuose priimtiems pranešimams atvaizduoti, apdoroti ir kaupti.

# **Reikalavimai kompiuteriui ir tinklui**

Programų paketas *Monas MS* gali būti įdiegtas viename kompiuteryje arba keliuose, sujungtuose į bendrą tinklą, kompiuteriuose. Programai *Monas MS* v2.35 diegti turi būti naudojami kompiuteriai, kurių parametrai ne blogesni nei nurodyti lentelėje.

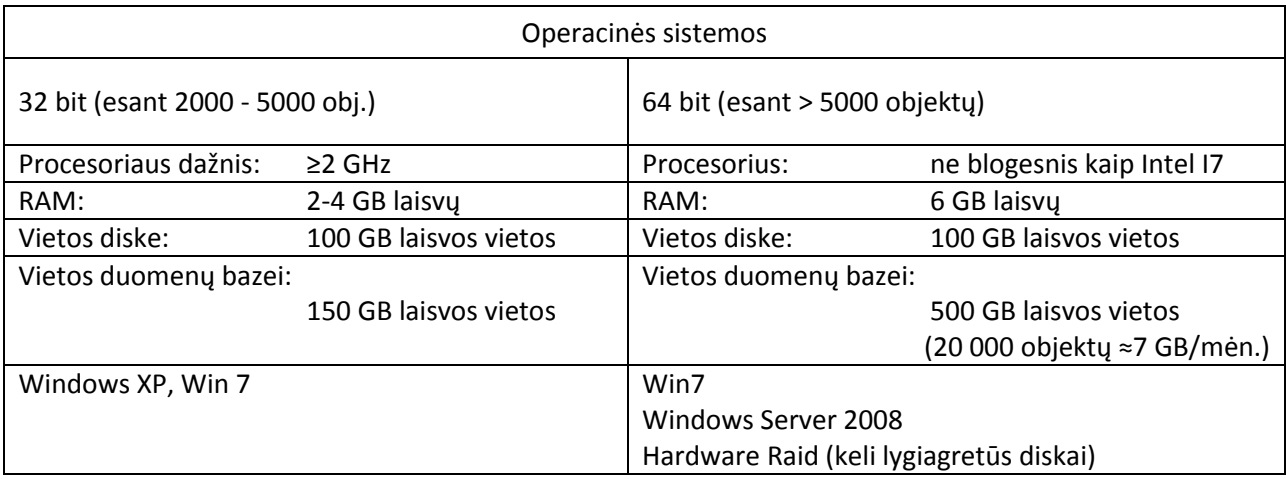

*Pastaba:*

*Diegiant tinkle atskirą Monas MS client darbo vietą, naudojamo kompiuterio parametrai gali būti prastesni. Pakanka reikalavimų, keliamų kompiuteriui OS Win XP diegimui.*

Naudojant programą stebėjimo pulte taip pat turi būti numatyta:

- 1) Reikiamas nuoseklių RS232 prievadų kompiuteryje, kuriame diegiamas *Monas MS server*, skaičius naudojamai priėmimo įrangai jungti. Rekomenduojama nenaudoti perėjimų iš USB ar kitokių "gudrybių". Racionalu naudoti prievadus įstatomus į kompiuterio motininę plokštę;
- 2) Spalvoto vaizdo monitoriai, kurių parametrai: ekrano įstrižainė ne mažiau 17 colių (43 cm), ekrano kraštinių santykis 16:9, skiriamoji geba ne blogesnė kaip 1280x1024;
- 3) Bent viena garso kolonėlė garsiniams signalams atkurti;
- 4) Rezervinio maitinimo šaltinis, užtikrinantis nepertraukiamą stebėjimo pulto veikimą bent 1-2 valandas;

Kompiuterio veikimas Ethernet tinkle:

Diegiant programą *Monas MS* keliuose darbo vietose, kompiuteriai privalo veikti viename bendrame tinkle.

- 1) Tinklo greitaveika turi būti pakankama dideliems duomenų srautams perduoti (ne mažiau kaip 10 Mbit/sek.). Racionalu organizuoti atskirą centralizuoto stebėjimo pulto potinklį ir blokuoti nesankcionuotą įsiterpimą į jo veikimą;
- 2) Jei naudojamas elektroninis Google žemėlapis turi būti užtikrintas išorinis ryšys su serveriu, konfigūruotas maršrutizatorius bei padaryti reikiami prievadų nukreipimai (port forwarding);
- 3) Jei naudojamas ryšys su greito reagavimo grupėmis turi būti užtikrintas išorinis ryšys su automobilio Garmin navigatoriumi per ryšio įrangą A1 TRAX, konfigūruotas maršrutizatorius bei padaryti reikiami prievadų nukreipimai (port forwarding);
- 4) Jei vykdomas SMS perdavimas vartotojams, turi būti užtikrintas išorinis ryšys su operatoriaus SMS centru, konfigūruotas maršrutizatorius bei padaryti reikiami prievadų nukreipimai (port forwarding) arba įrengtas lokalus SMS modemas su pasirinkto operatoriaus SIM kortele;

5) Jei bus diegiama ir naudojama techniko WEB darbo vieta, programa turi būti diegiama ne žemesnėje kaip OS Win7 ir įjungtas IIS (Internet Information Service) v7+ su įjungtu ASP.NET nustatymu bei konfigūruotas maršrutizatorius, kad srautas per prievadą 3800 būtų nukreiptas į kompiuterį, kuriame instaliuotas *Monas MS WEB*;

Programos *Monas MS* diegimui rekomenduojama kompiuterinio tinklo struktūra parodyta paveiksle. Siekiant išvengti nesankcionuoto įsiterpimo į stebėjimo pulto darbą, numatyti du atskiri (pulto ir biuro) potinkliai.

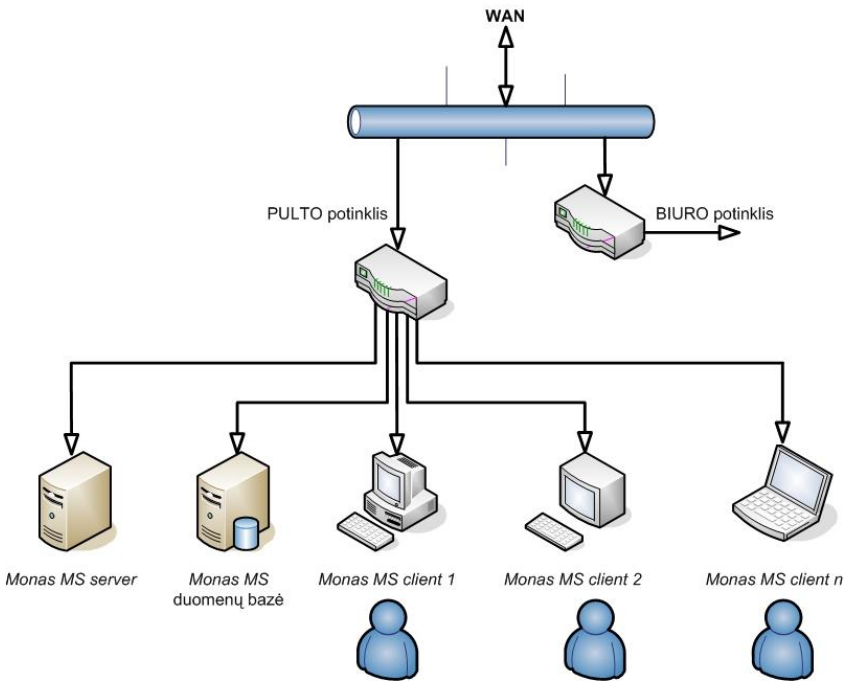

Prie kompiuterio, kuriame įdiegta *Monas MS server* programa, jungiama visa informacijos priėmimo įranga. *Monas MS server* programą ir duomenų bazę galima diegti viename kompiuteryje. Dideliuose pultuose (kur numatoma dešimtys tūkstančių saugomų objektų) efektyvu panaudoti galingą serverį. Rekomenduojama duomenis kaupti ir saugoti atskirame backup serveryje. Patogiam prisijungimui tame pat kompiuteryje verta įdiegti *Monas MS client* administratoriaus darbo vietą.

Kitos *Monas MS client* darbo vietos diegiamos atskiruose kompiuteriuose, atsižvelgiant į vykdomų pulte užduočių ratą.

# **Programos įdiegimas**

Pagrindinį programos rinkinį sudaro MS SQL Server 2008 R2 duomenų bazių valdymo sistemos aplinkoje veikianti duomenų bazė *Monas.Net Database, Monas MS server* ir *Monas MS client* programos. Programos veikimo savybėms nurodyti naudojamas apsauginis prieigos USB raktas. Jo veikimui užtikrinti būtina įdiegti Sentinel tvarkyklę. Šios programos diegiamos paeiliui nurodyta tvarka:

- 1) duomenų bazė *Monas.Database;*
- 2) *Monas MS server;*
- 3) *Monas MS client;*
- 4) Sentinel tvarkyklė;

Įdiegus *Monas MS server*, darbalaukyje atsiranda programos *Station* piktograma. Ši programos dalis reikalinga, naudojant NAV programinį modulį, ryšio su judriaisiais ekipažais prievadui nustatyti.

Norint užtikrinti nuotolinį instaliatoriaus prisijungimą prie programos, papildomai diegiamas programinis modulis *Monas MS WEB*.

Visos kitos programos naudojimo galimybės nurodomos apsauginiame prieigos rakte ir papildomo programų įdiegimo nereikalauja. *Pastaba:*

*Diegiant programą Monas MS viename kompiuteryje, nurodomas realus kompiuterio IP adresas (lokalus 127.0.0.1 arba tinkle suteiktas, pvz.: 192.168.X.X).* 

*Diegiant programą tinkle, pirma atliekamas tinklo konfigūravimas ir nustatomi įrenginių IP adresai. Programos diegimo ar konfigūravimo metu nurodomi realūs kompiuterių IP adresai.*

### Duomenų bazės instaliavimas.

Atverkite *Monas MS* v2.35 install katalogo *Database* pakatalogį ir dukart pele spragtelkite programos įdiegimo failą setup.exe .

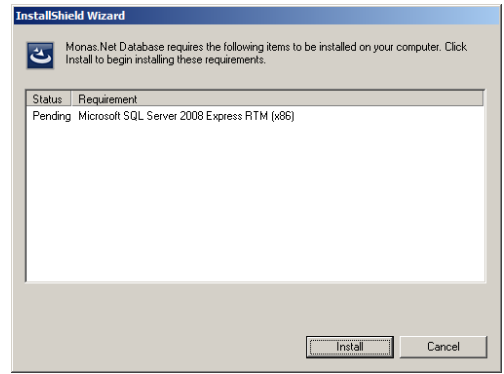

Atsivėrusiame *InstallShield Wizard* lange, spustelėkite mygtuką *Install*.

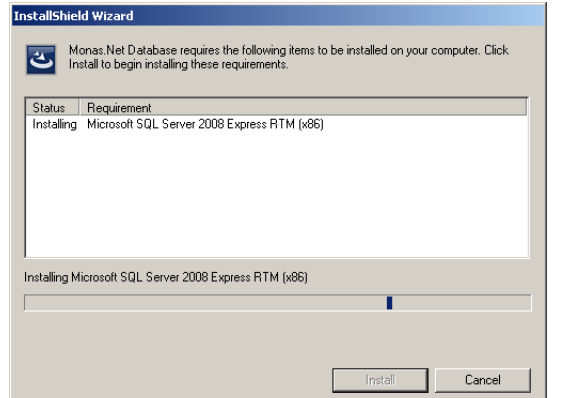

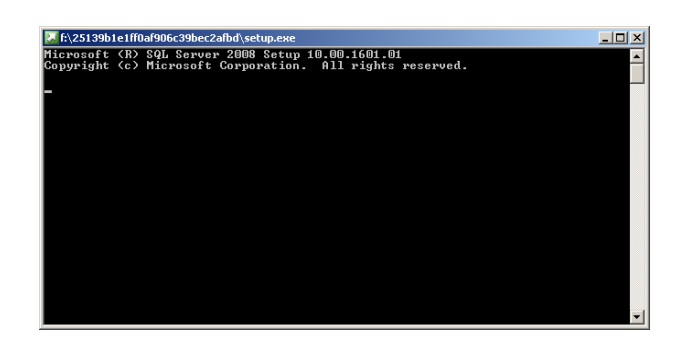

*Pastaba:*

*Čia ir toliau atsivėrus operacinės sistemos langui, jo neužverkite. Palaukite, kol operacinė sistema jį pati užvers. Laukti gali tekti kelias minutes.*

Pasirodžius kompiuterio perkrovimo užklausai, nuspauskite mygtuką *Yes*.

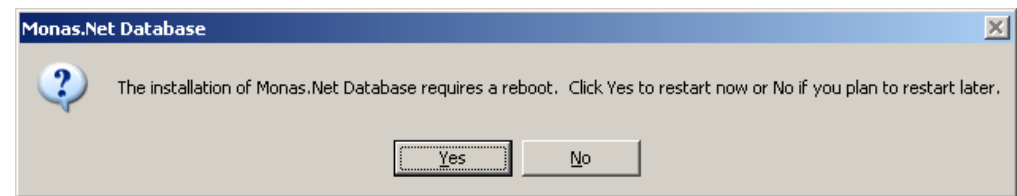

Persikrovus kompiuteriui, atsivėrusiame *Database* programos įdiegimo vedeklio lange, spustelėkite mygtuką *Next*.

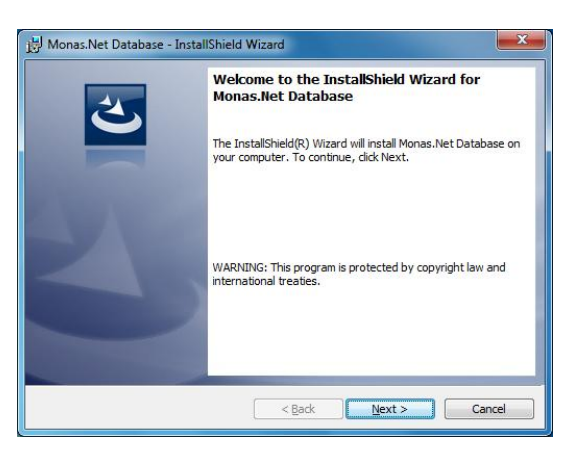

Atsivėrusiame *Database* vartotojo informacijos lange, spustelėkite mygtuką *Next*.

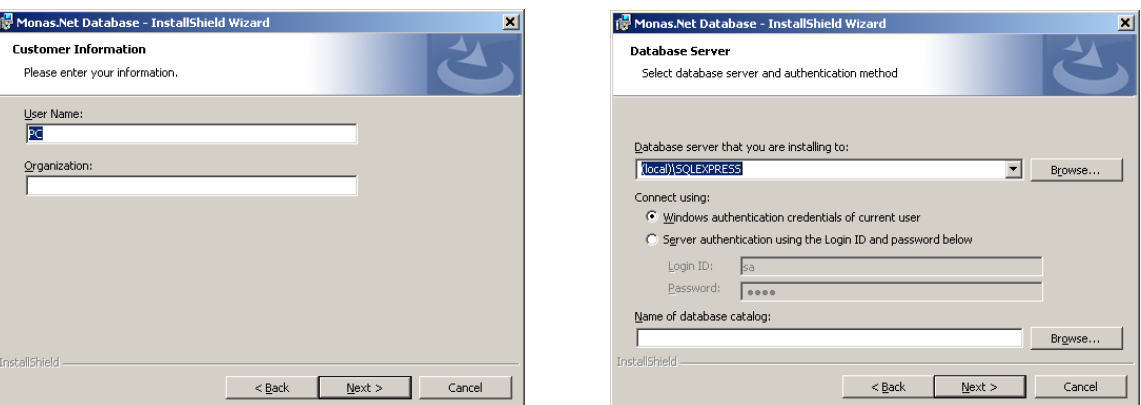

Atsivėrusiame *Database* duomenų bazės serverio lange, spustelėkite mygtuką *Next*.

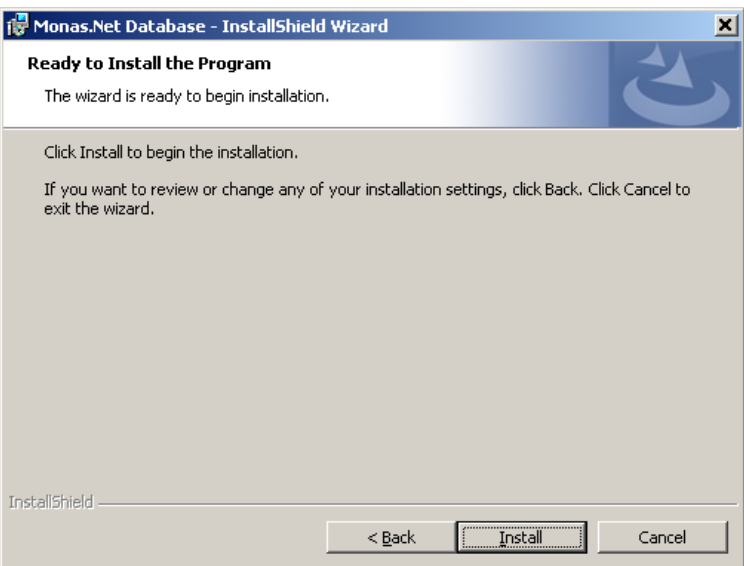

Atsivėrusiame *Database* programos įdiegimo pradžios lange, spustelėkite mygtuką *Install*.

### *Pastaba:*

*Jei rodoma programos diegimo klaida, patikslinkite duomenų bazės įdiegimo vietą. Įvairūs kompiuteriai skirtingai vadina katalogus.* 

Tam:

Nurodykite reikiamą duomenų bazę. Nuspauskite mygtuką *Browse...* ir nurodykite kitą diegimo vietą.

Jei įdiegimas nevyksta, gali tekti pasirinkti Server authentication using the Login ID and password below, nurodyti prisijungimo vardą *sa* ir slaptažodį *root* bei tuomet nuspausti mygtuką *Next*.

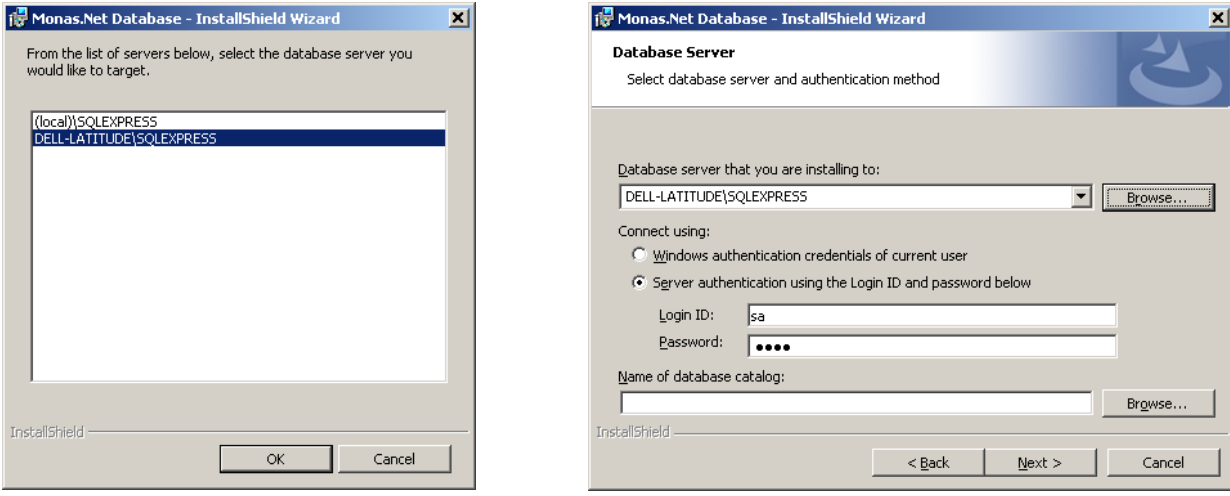

Atsivėrus kompiuterio paleidimo iš naujo reikalavimo langui, spustelkite mygtuką *Yes*.

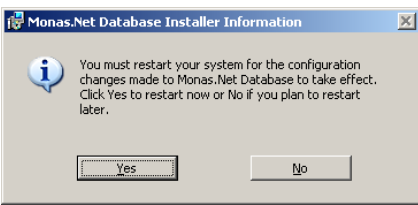

Kompiuteris pasileis veikti iš naujo automatiškai ir galėsite pratęsti įdiegimą.

Atsivėręs *Database* programos įdiegimo langas rodo diegimo procesą.

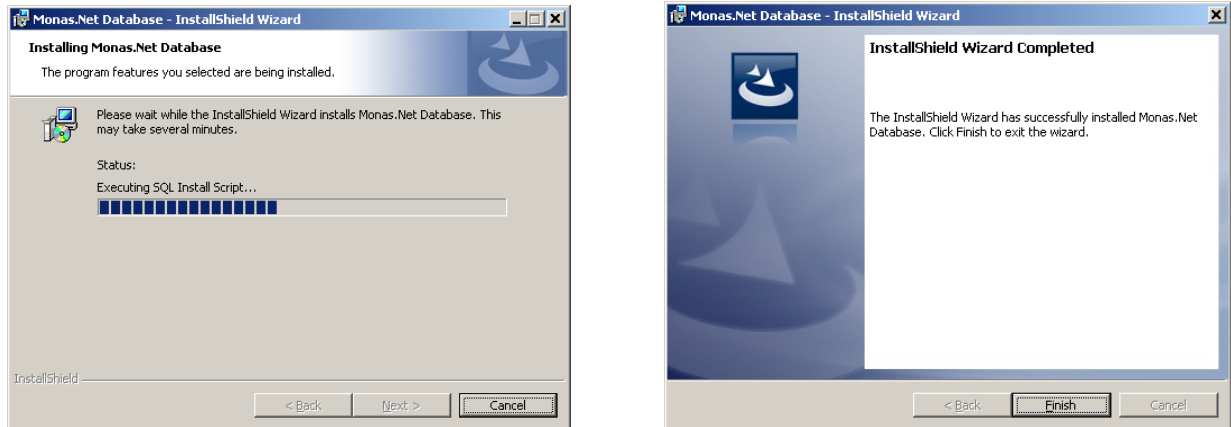

*Database* programos įdiegimo procesui baigti, spustelėkite mygtuką *Finish*.

*Monas MS server* programos įdiegimas.

Atverkite *Monas MS* v2.35 install katalogo pakatalogį v2.35 ir dukart pele spragtelkite programos įdiegimo bylą *Monas MS server setup.exe* .

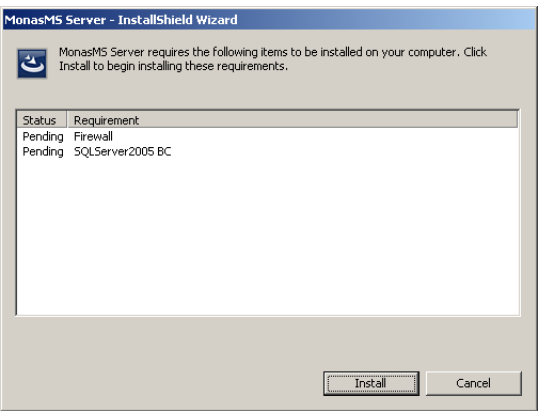

Atsivėrusiame *InstallShield Wizard* lange, spustelėkite mygtuką *Install*.

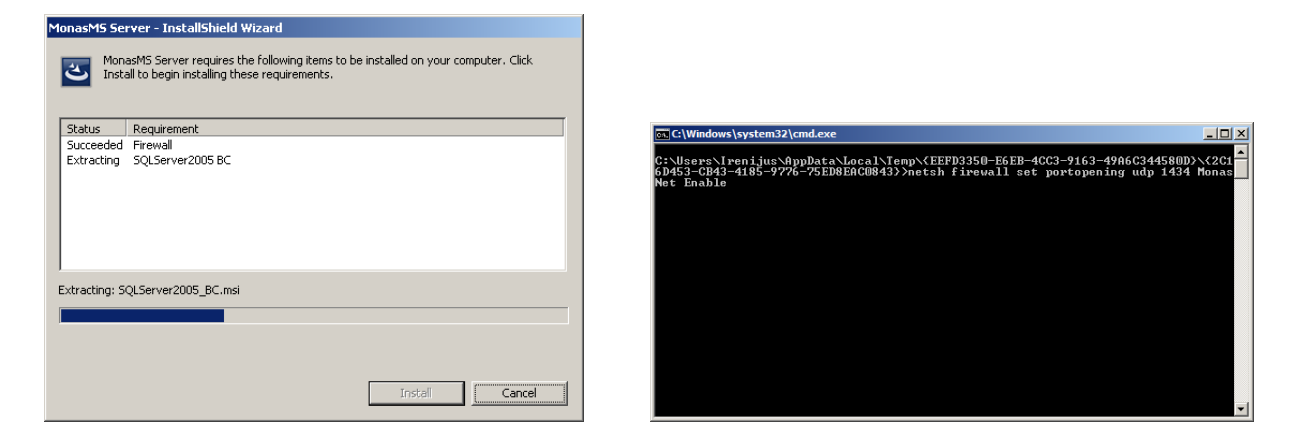

Atsivėrus operacinės sistemos langui*,* jo neužverkite. Palaukite, kol operacinė sistema jį pati užvers. Laukti gali tekti kelias minutes.

Atsivėrusiame *Monas MS server* programos įdiegimo vedlio lange, spustelėkite mygtuką *Next*.

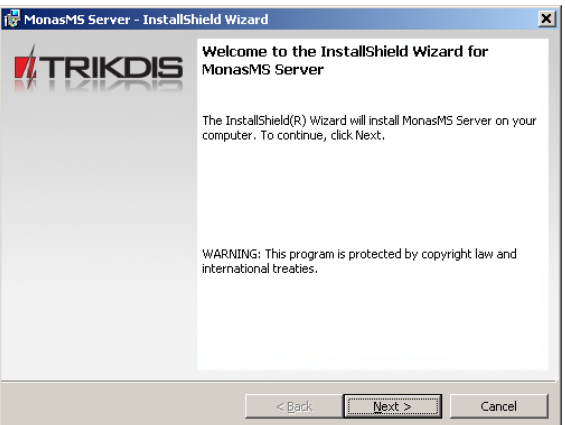

Atsivėrusiame *Monas MS server* vartotojo informacijos lange, spustelėkite mygtuką *Next*.

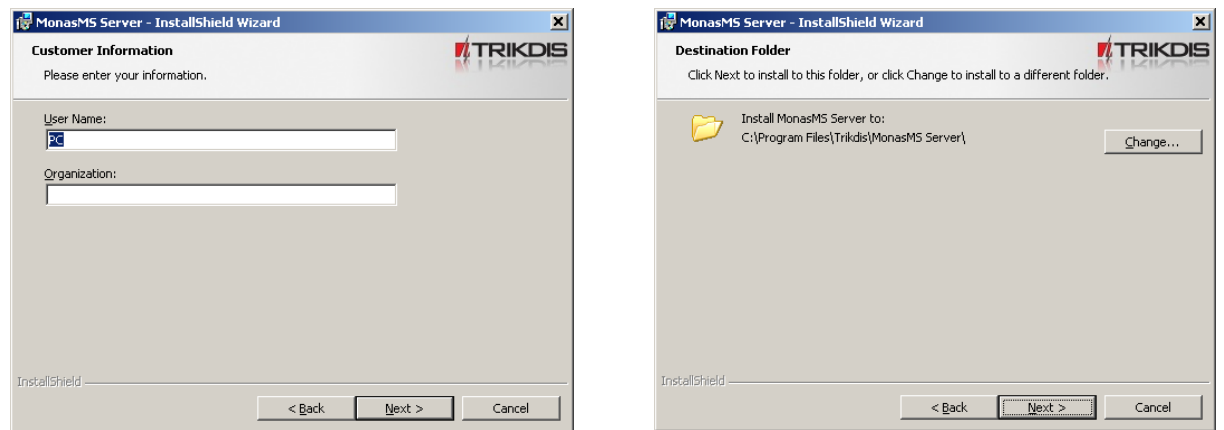

Atsivėrusiame *Monas MS server* programos įdiegimo krypties lange, spustelėkite mygtuką *Next*. Spustelėję mygtuką *Change*, galite nurodyti kitą programos įdiegimo kompiuteryje vietą.

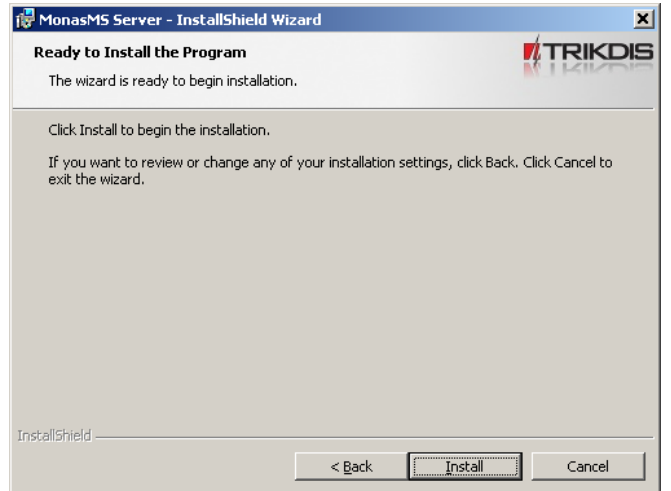

Atsivėrusiame *Monas MS server* programos įdiegimo pradžios lange, spustelėkite mygtuką *Install*. Atsivėręs *Monas MS server* programos įdiegimo langas rodo diegimo procesą.

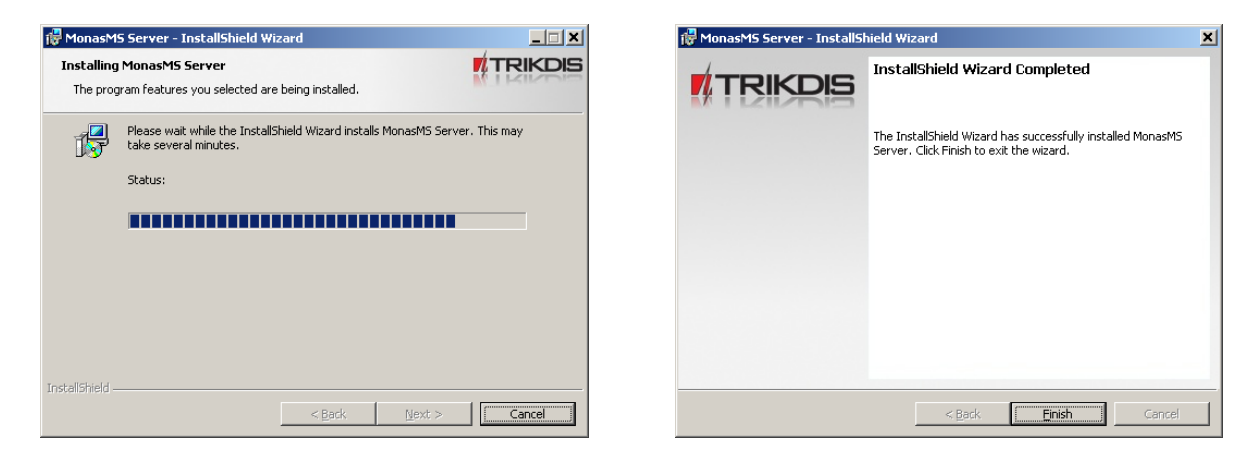

*Monas MS server* programos įdiegimo procesui baigti, spustelėkite mygtuką *Finish*.

### *Monas MS client* programos įdiegimas.

*Monas MS client* programa gali būti įdiegta į bet kurį tinklo kompiuterį. Atverkite *Monas MS* v2.35 install katalogo pakatalogį v2.35 ir dukart pele spragtelėkite programos įdiegimo bylą *Monas MS client setup.exe* .

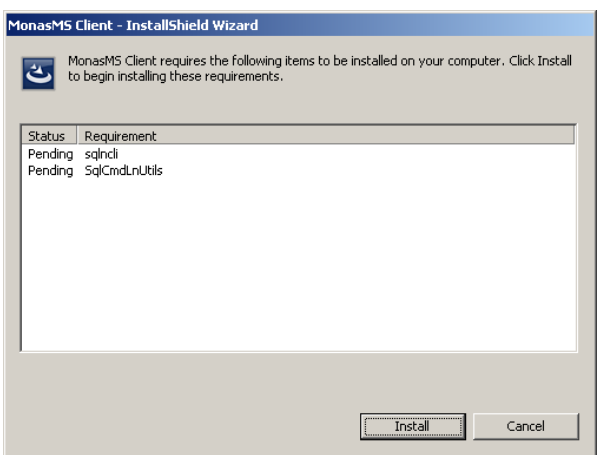

Atsivėrusiame *InstallShield Wizard* lange, spustelėkite mygtuką *Install*.

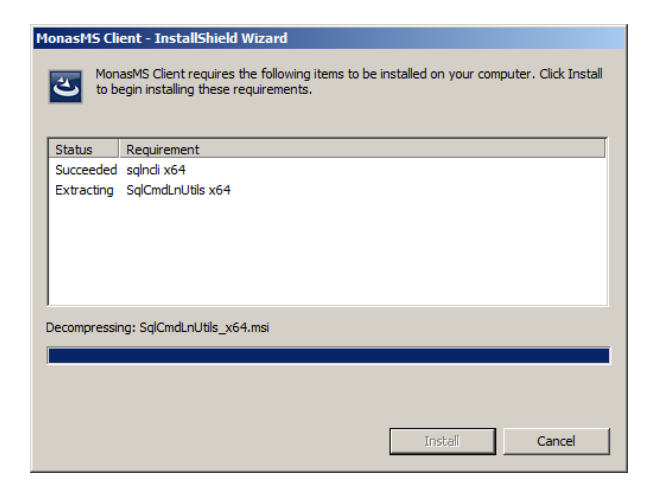

Atsivėrusiame *Monas MS client* programos įdiegimo vedlio lange, spustelėkite mygtuką *Next*.

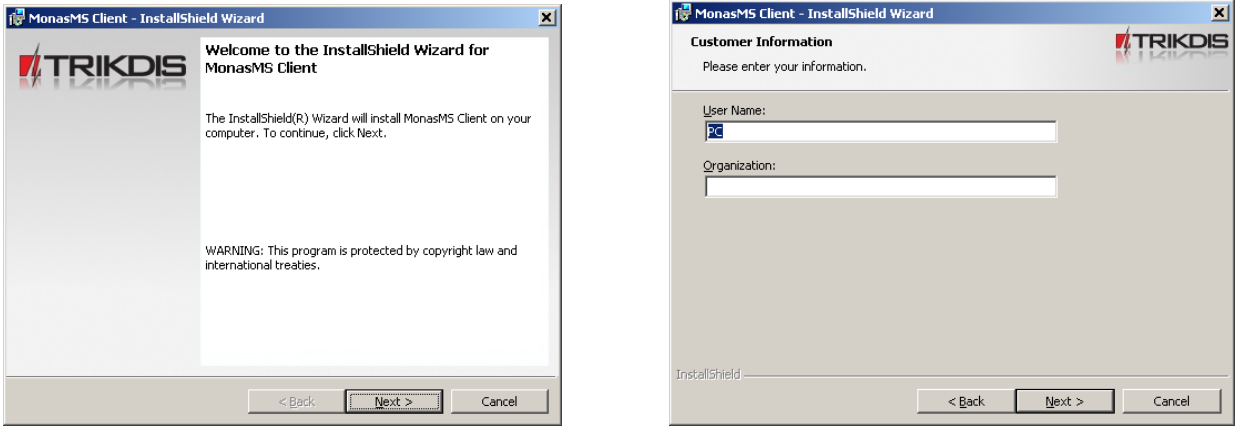

Atsivėrusiame *Monas MS client* vartotojo informacijos lange, spustelėkite mygtuką *Next*.

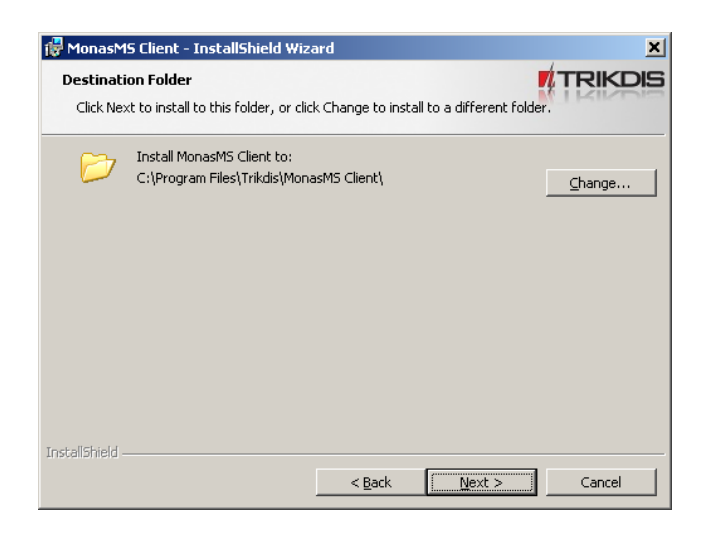

Atsivėrusiame *Monas MS client* programos įdiegimo krypties lange, spustelėkite mygtuką *Next*. Spustelėję mygtuką *Change*, galite nurodyti kitą programos įdiegimo kompiuteryje vietą.

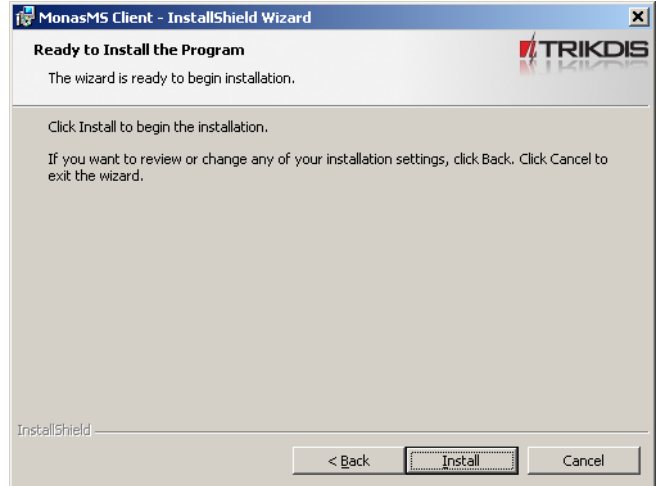

Atsivėrusiame *Monas MS client* programos įdiegimo pradžios lange, spustelėkite mygtuką *Install*. Atsivėręs *Monas MS client* programos įdiegimo langas rodo diegimo procesą.

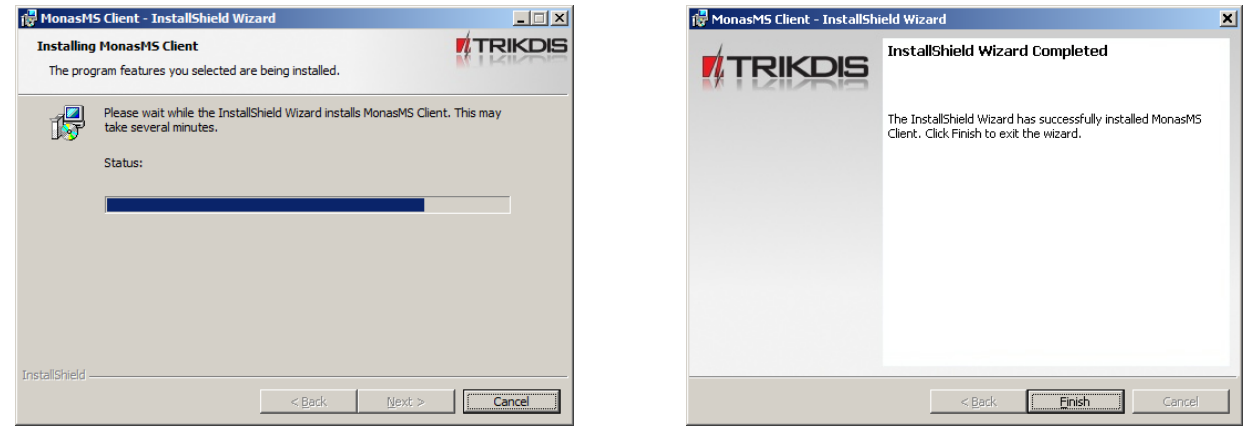

*Monas MS client* programos įdiegimo procesui baigti, spustelkite mygtuką *Finish*.

Apsauginio prieigos rakto tvarkyklės įdiegimas.

Aktyvios programos *Monas MS* galimybės nurodomos apsauginiame prieigos USB rakte.

Jei prieigos raktas nenaudojamas (arba neįstatytas), veikia programos DEMO versija, su kuria dviejose darbo vietose galima aprašyti ir stebėti iki 30-ies objektų. Negalimi naudoti SMS, MAPS, NAV ir WEB programiniai moduliai.

Prieigos raktas įstatomas į kompiuterio, kuriame įdiegtas *Monas MS server*, USB jungtį. Kompiuteryje turi būti įdiegta Sentinel tvarkyklė.

Atverkite *Monas MS* v2.35 install katalogo pakatalogį Sentinel ir dukart pele spragtelėkite tvarkyklės įdiegimo bylą *SentinelProtectionInstaller* .

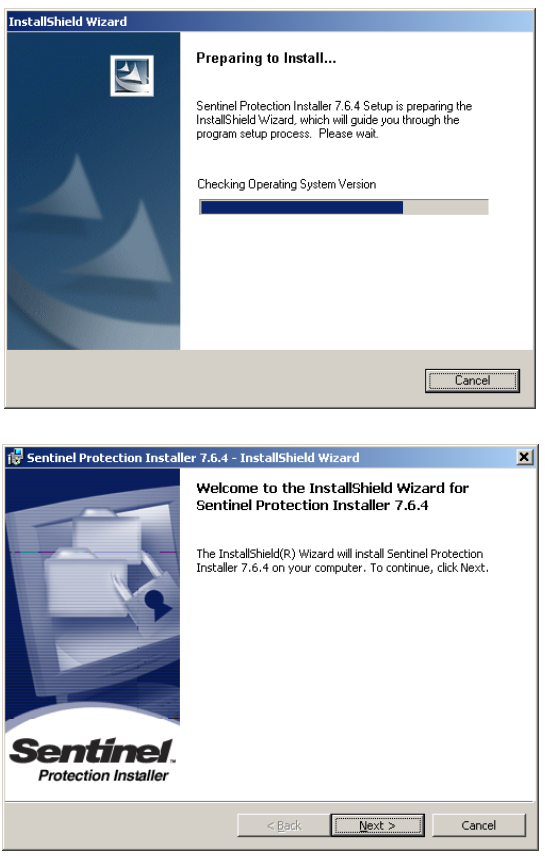

Atsivėrusiame programos įdiegimo vedlio lange, spustelėkite mygtuką *Next*.

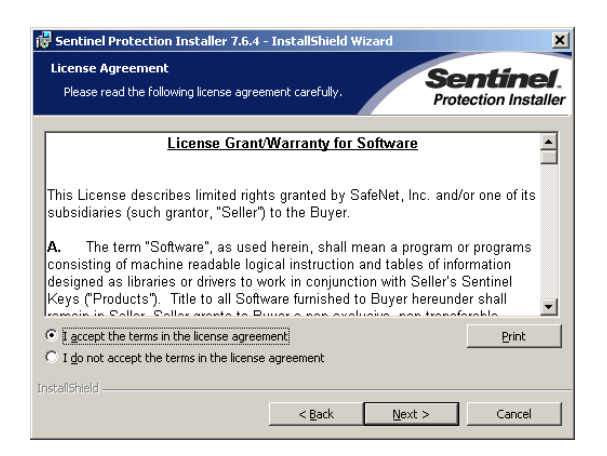

Pažymėkite sutikimą su licencijos reikalavimais ir spustelėkite mygtuką *Next*.

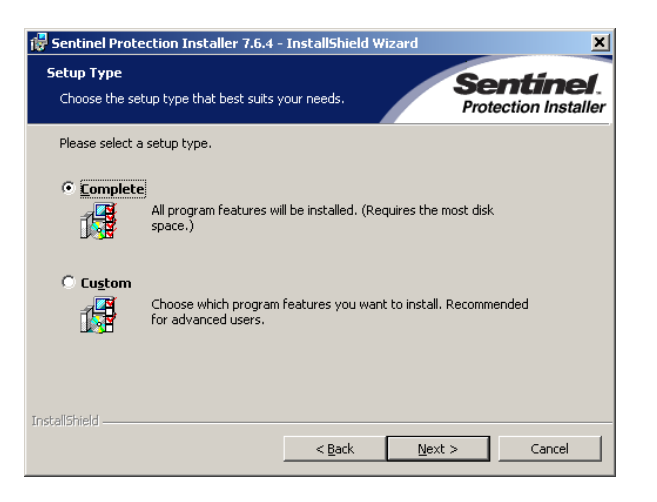

Atsivėrusiame lange, pažymėkite Complete ir spustelėkite mygtuką *Next*.

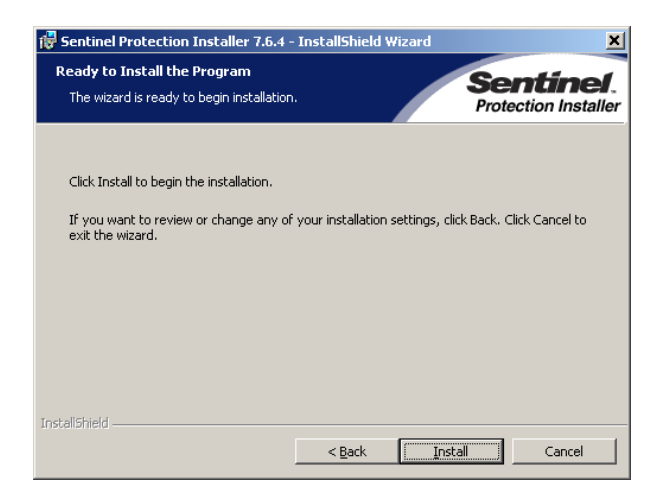

Atsivėrusiame lange, spustelėkite mygtuką *Install*.

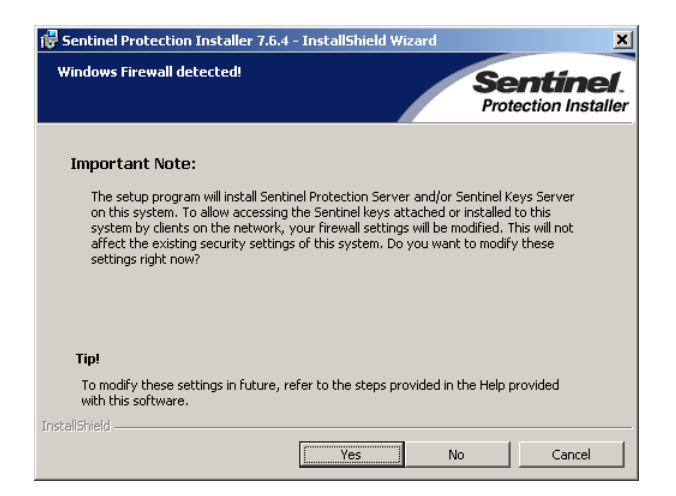

Atsivėrusiame pastabos lange, spustelėkite mygtuką *Yes.*

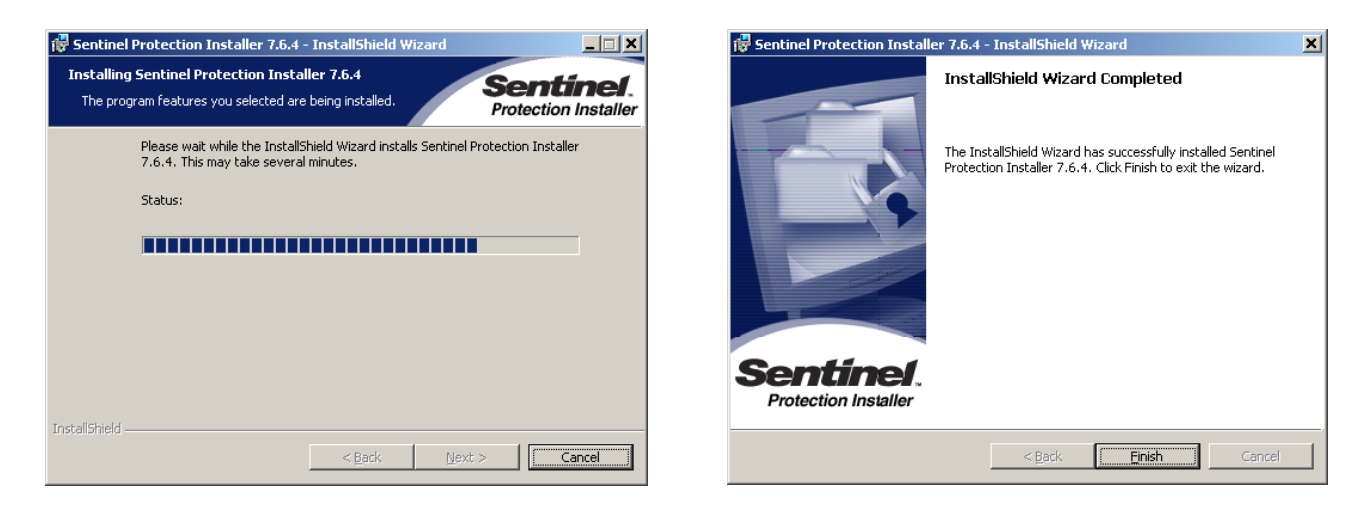

Atsivėręs programos įdiegimo langas rodo diegimo procesą. Įdiegimo procesui baigti, spustelkite mygtuką *Finish*.

Darbalaukyje matomos programos *Monas MS* piktogramos:

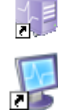

programai *Monas MS server* ir duomenų bazei įjungti;

programai *Monas MS client* įjungti;

Ģ

programinio modulio NAV ryšio prievadui nustatyti;

### Programos *Monas MS WEB* įdiegimas.

Prieš diegiant programą *Monas MS WEB,* kompiuteryje, kuriame ji diegiama, turi būti įjungtas IIS (Internet Information Service) v7 su ASP.NET nustatymu ir konfigūruotas maršrutizatorius, kad srautas per prievadą 3800 būtų nukreiptas į šį kompiuterį.

Tam atverkite kompiuterio valdymo pultą *Control Panel* ir atidarykite įdiegtų programų ir savybių langą *Programs and Features* (diegiant OS Win7 aplinkoje).

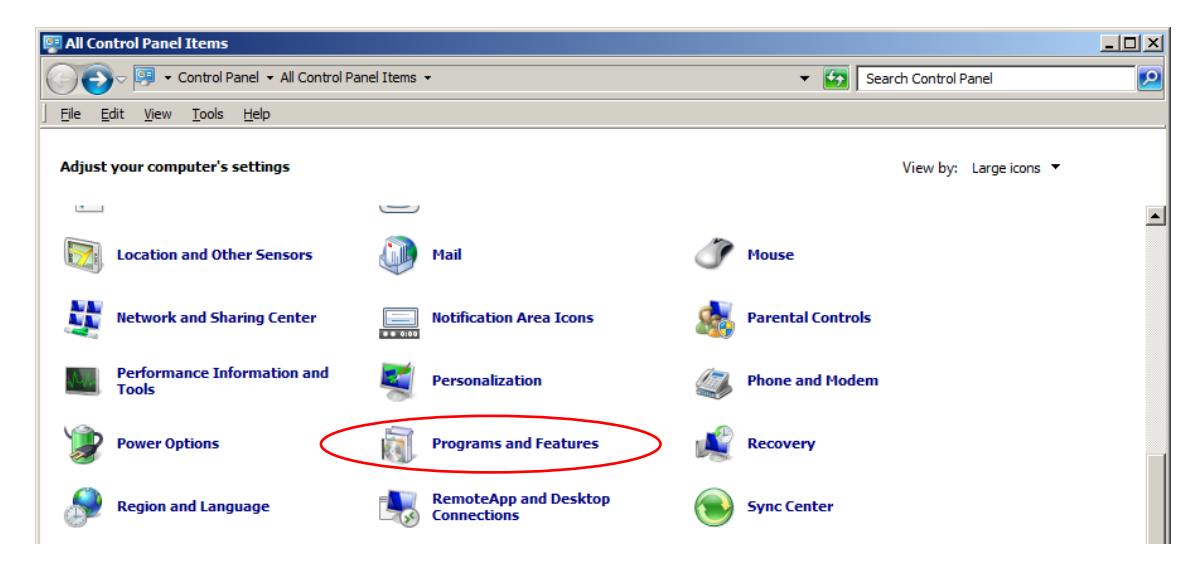

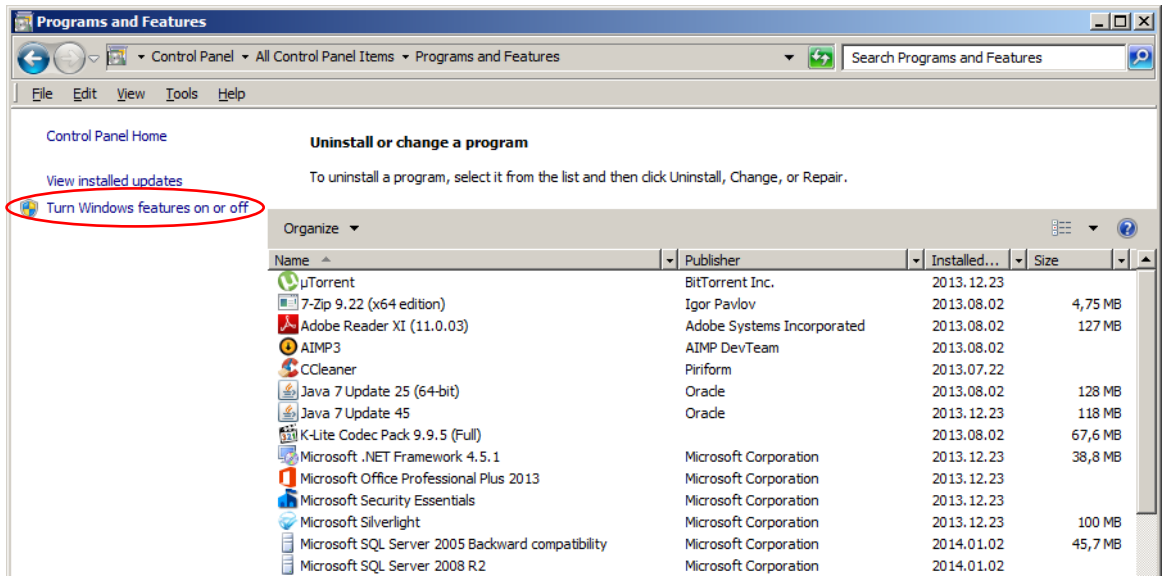

Atsivėrusiame lange iškvieskite langą *Turn Windows features on or off* ir pažymėkite savybę *Internet Information Services*.

**Windows Features** 

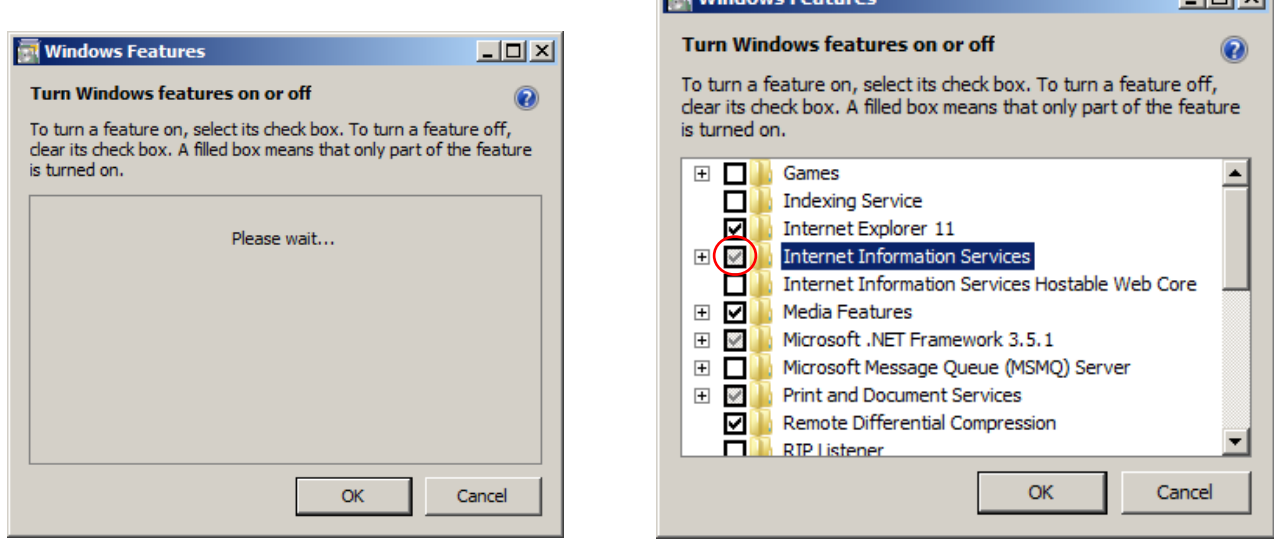

Nuspauskite mygtuką *OK*.

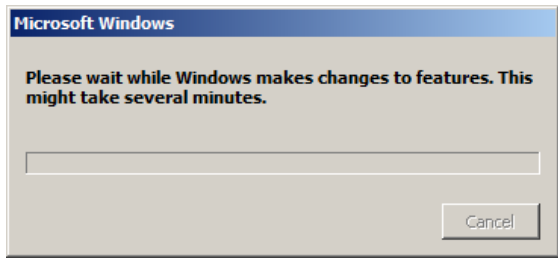

Patikrinti nustatymus galima sekomis *Control Panel → Administrative Tool → IIS Manager → Help → About IIS* (kokia IIS versija ir įjungimas) ir *Control Panel → Administrative Tool → IIS Manager → Export Server Package* (ar pažymėtos varnelės).

### **TRIKDIS**

**Tintyl** 

Pasibaigus OS parametrų nustatymo procesui, atverkite *Monas MS* v2.35 install katalogo pakatalogį v2.35 ir dukart pele spragtelėkite programos *Monas MS WEB* įdiegimo bylą. Atsivėrusiame lange, spustelėkite mygtuką *Install*.

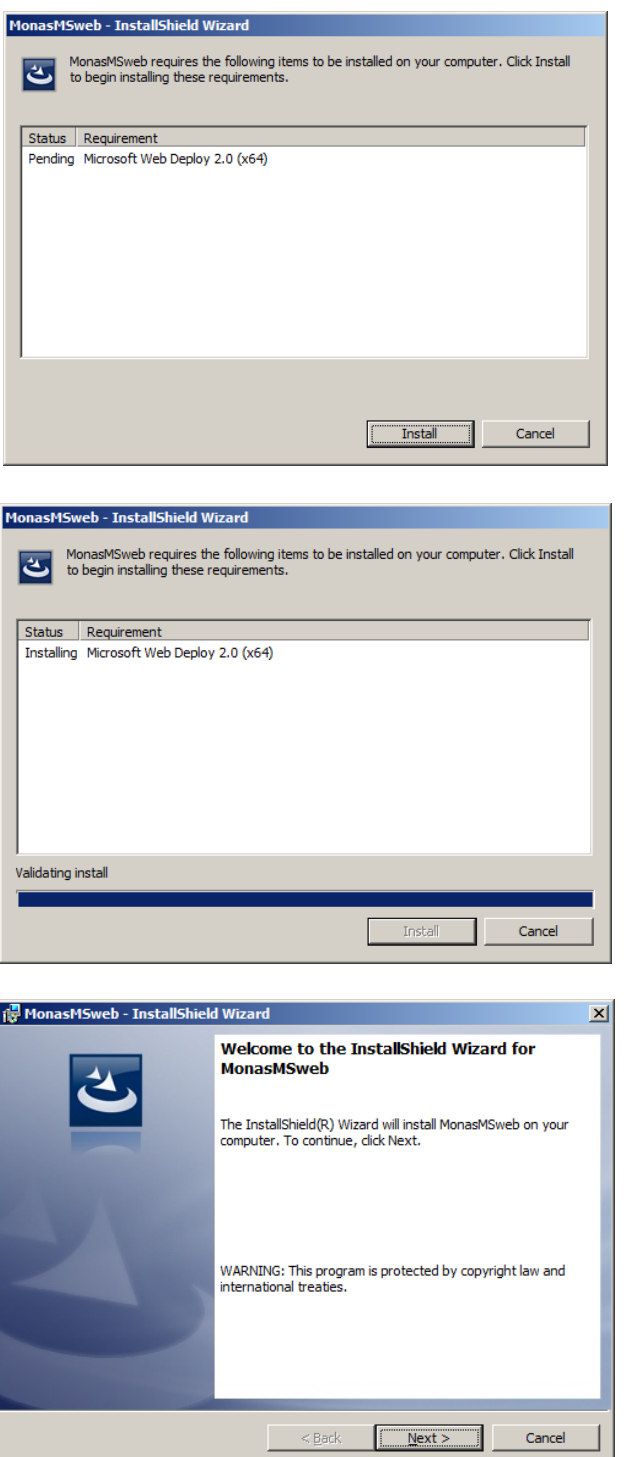

Atsivėrusiame lange, spustelėkite mygtuką *Next*.

-11

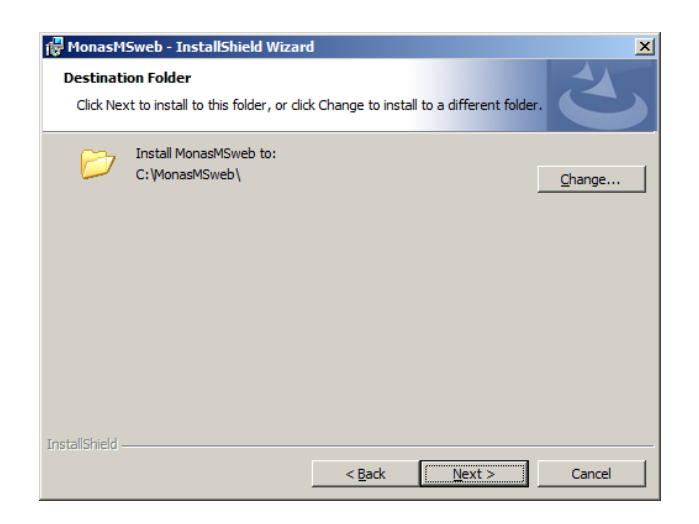

Atsivėrusiame *Monas MS WEB* programos įdiegimo krypties lange, spustelėkite mygtuką *Next*. Spustelėję mygtuką *Change...*, galite nurodyti kitą programos įdiegimo kompiuteryje vietą.

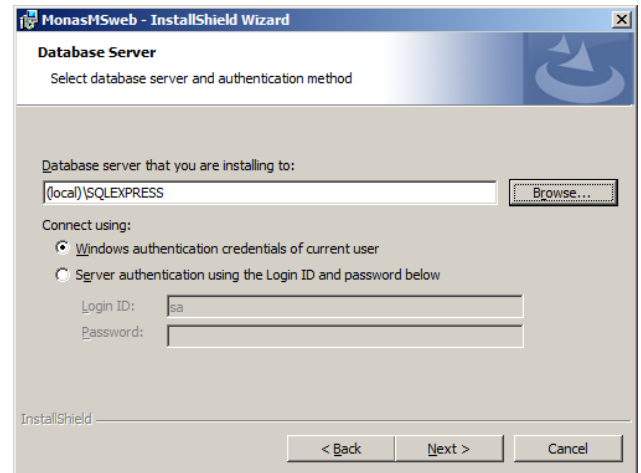

Atsivėrusiame *Monas MS WEB* programos diegimo Database Server lange, spustelėkite mygtuką *Browse...* ir nurodykite prisijungimo prie duomenų bazės duomenis.

Spustelėkite mygtuką *Next*.

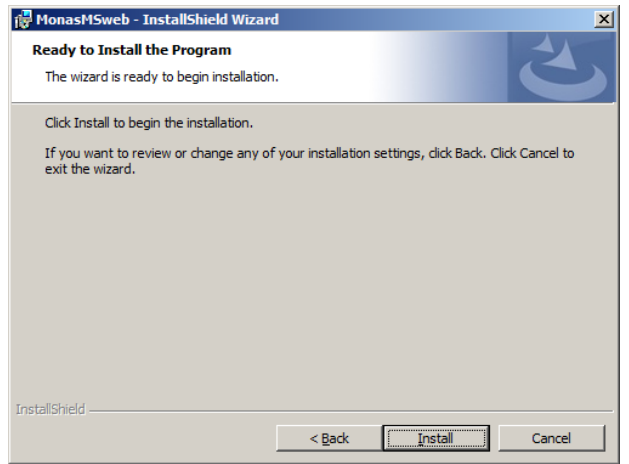

Atsivėrusiame lange, spustelėkite mygtuką *Install*.

Atsivėręs *Monas MS WEB* programos įdiegimo langas rodo diegimo procesą.

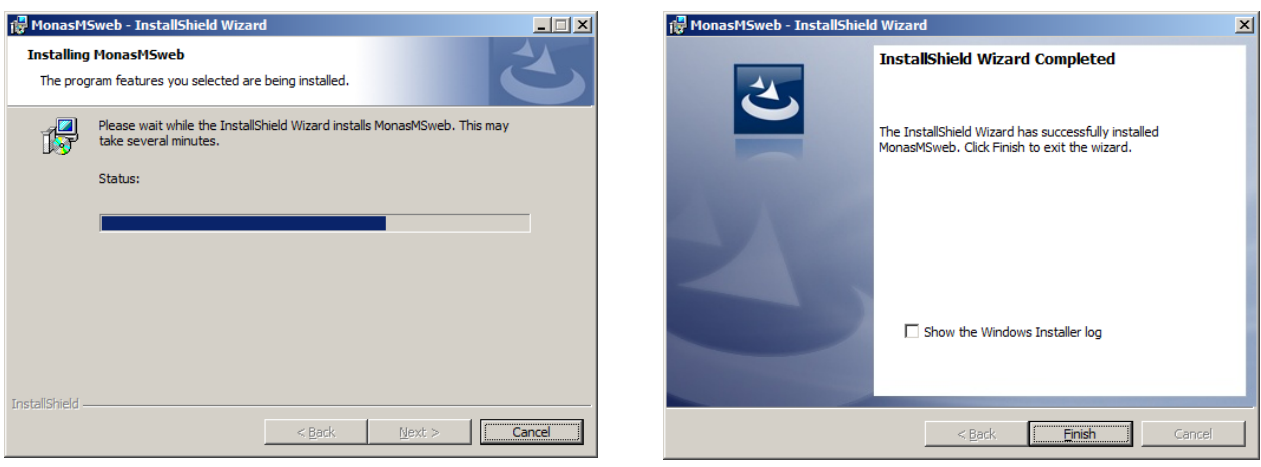

*Monas MS WEB* programos įdiegimo procesui baigti, spustelkite mygtuką *Finish*.

### **Programos įjungimas/išjungimas**

Programa *Monas MS* įjungiama pagal griežtai nustatytą tvarką: pirmiausia įjungiama *Monas MS server* programa, po to – *Monas MS Client* programos. Diegiant programą, gali būti numatytas, automatinis programos *Monas MS server* įsijungimas, pilnai užsikrovus kompiuteriui. Tada programos *Monas MS client* gali būti įjungiamos iš kart po kompiuterio užsikrovimo.

Išjungimas vykdomas atvirkščia tvarka: pirmiausia išjungiamos visos *Monas MS client* programos ir tik po to – *Monas MS server*.

#### Pirmasis programos *Monas MS* jungimas.

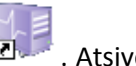

Darbalaukyje dukart pele spragtelėkite *Monas MS server* programos piktogramą . Atsivėrusiame kalbos parinkčių lange pasirinkite programos kalbą ir spustelėkite mygtuką *Select Language*.

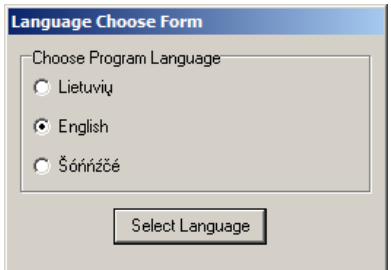

*Pastaba:*

*Rekomenduotina pasirinkti anglų kalbą. Vėliau bus galima pakeisti programos bendravimo kalbą.*

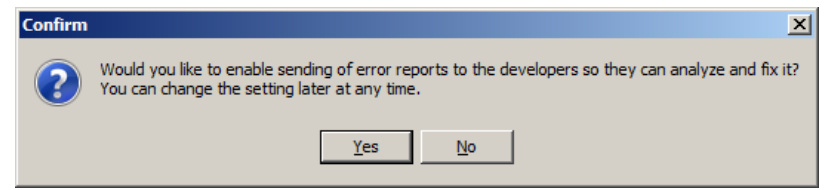

#### *Pastaba:*

*Jei norite, kad būtų siunčiami pranešimai apie klaidas programos autoriams, nuspauskite mygtuką Yes.*

Atsivėrusiame ugniasienės reakcijos lange, leiskite *Monas MS server* programai dalintis ištekliais su kitomis programomis. Pažymėkite *Domain networks, such as a workplace network* (arba nurodykite tinklą, kuriame veiksite) ir spustelkite mygtuką *Allow access*.

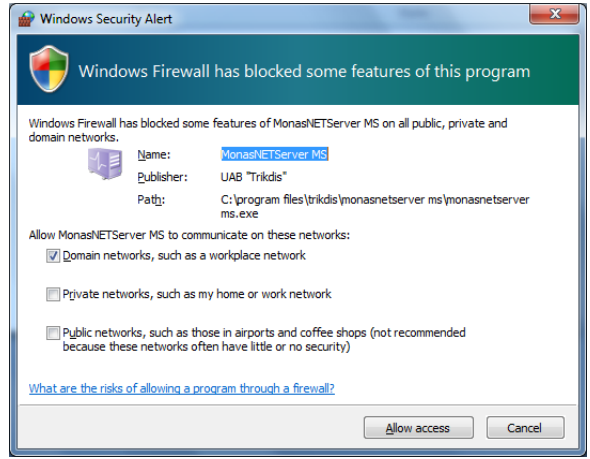

Atsivėrusiame sujungimo su duomenų baze užklausos lange *Database Connection*, pažymėkite kreipties adresą *...(local)\SQLEXPRESS*, langelyje *User* įrašykite žodį *root* , langelyje *Password -* žodį *root.* Jei naudojote kitą kreipties adresą, langelyje *User* įrašykite žodį *sa*, langelyje *Password -* žodį *root.* Spustelėkite mygtuką *Save and Connect*.

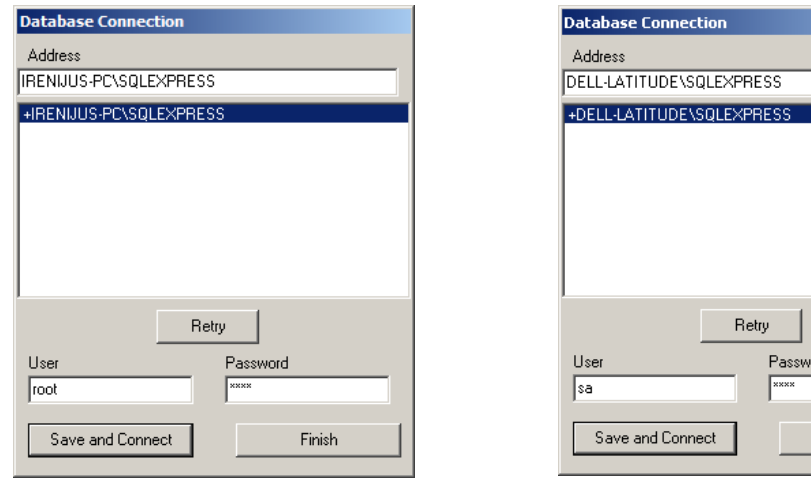

Jei duomenų bazės versija skiriasi nuo naudojamos *Monas MS server* versijos, atsiranda užklausa apie jų suvienodinimą. Nuspauskite mygtuką *OK*.

ord

Finish

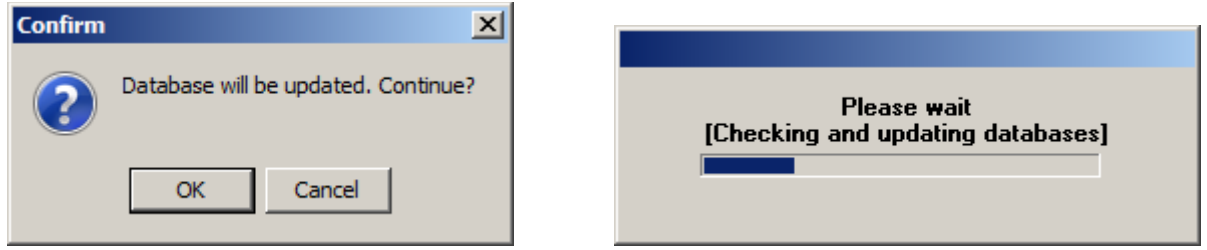

Atsivėręs programos įdiegimo langas rodo proceso eigą.

Užduočių juostoje atsiras aktyvios programos piktograma. Nuveskite pelę ant aktyvios programos piktogramos. Spustelėjus dešinį pelės klavišą atsiras pasirinkimas Show/Stop. Pasirinkite Show ir, atsidariusiame lange, įveskite trumpą programos administratoriaus vardą ir slaptažodį.

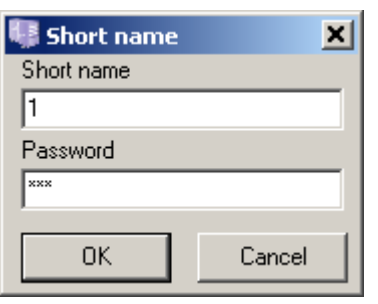

Gamykliniai nustatymai: trumpas vardas - [administrator] ir slaptažodis [admin]. arba trumpas vardas - [1] ir slaptažodis [adm].

Įvedus teisingas reikšmes ir nuspaudus mygtuką *OK*, atsidarys pagrindinis *Monas MS server* programos langas.

Svarbu, kad būtų įjungti serveris ir duomenų bazė. Įjungimo parametrai matomi pagrindinio lango apačioje, būsenos juostoje.

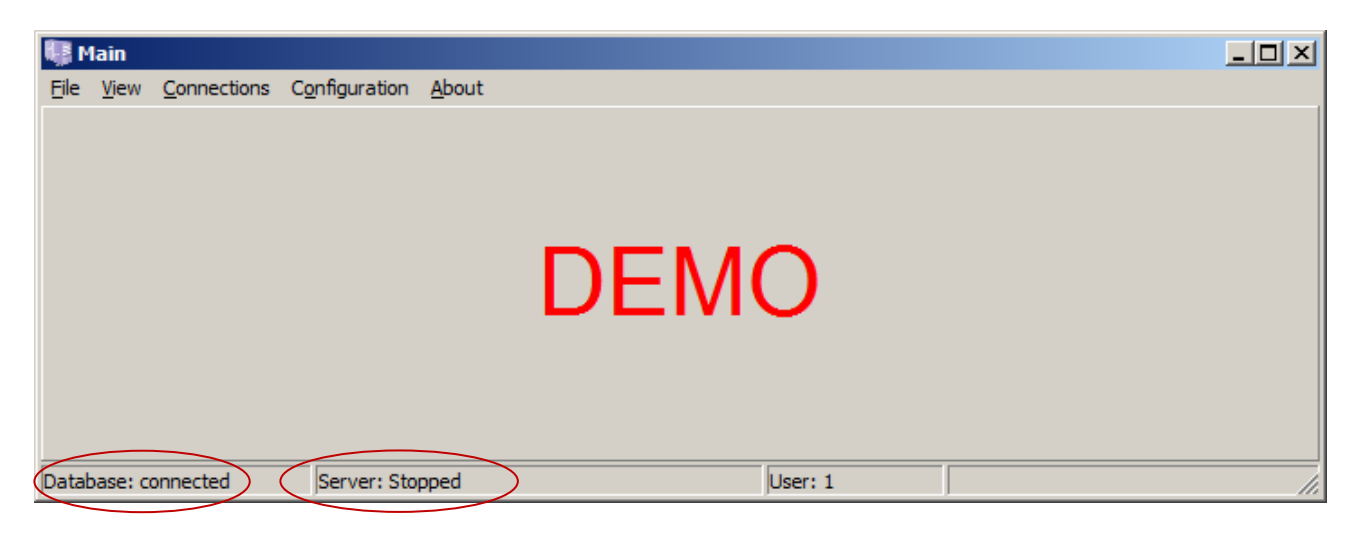

Jei serveris neįjungtas, pasirinkite komanda *Connections → Server → Set Port* ir nurodykite kompiuterio, kuriame įdiegta programa *Monas MS server*, IP adresą *Server IP* ir naudojamą prievadą *Server Port.*

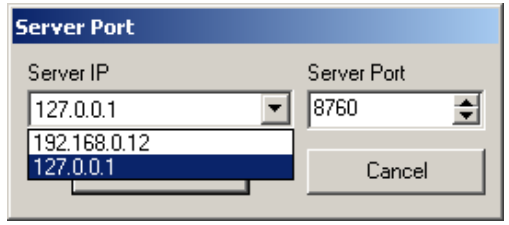

*Pastaba:*

*Programai veikiant tik viename kompiuteryje naudojamas adresas 127.0.0.1, kitais atvejais nurodomas realus kompiuterio tinkle IP adresas. Prievadas 8760.*

*Gali būti pasirinktas kitas. Svarbu kad būtų nurodyti vienodi server ir client programose.*

Komanda *Connections → Server → Start Server* įjunkite serverį.

Jei duomenų bazė neprijungta (arba norite pasirinkti kitą), tai atlikti galima komanda *Connections → Database*. Atsivėrusiame lange pažymėkite įdiegimo metu nurodytą duomenų bazę, įveskite vartotojo vardą ir slaptažodį.

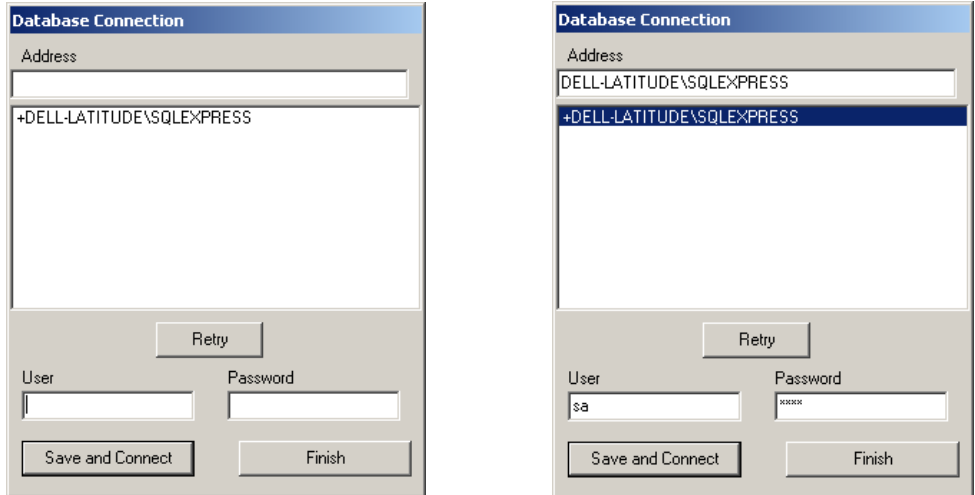

Nustatykite *Monas MS server* darbinę programos kalbą. Jei tai nebuvo atlikta anksčiau, tai komanda *Configuration → Parameters* iškvieskite kalbos nustatymo langą, pasirinkite reikiamą kalbą ir nuspauskite mygtuką *Set*.

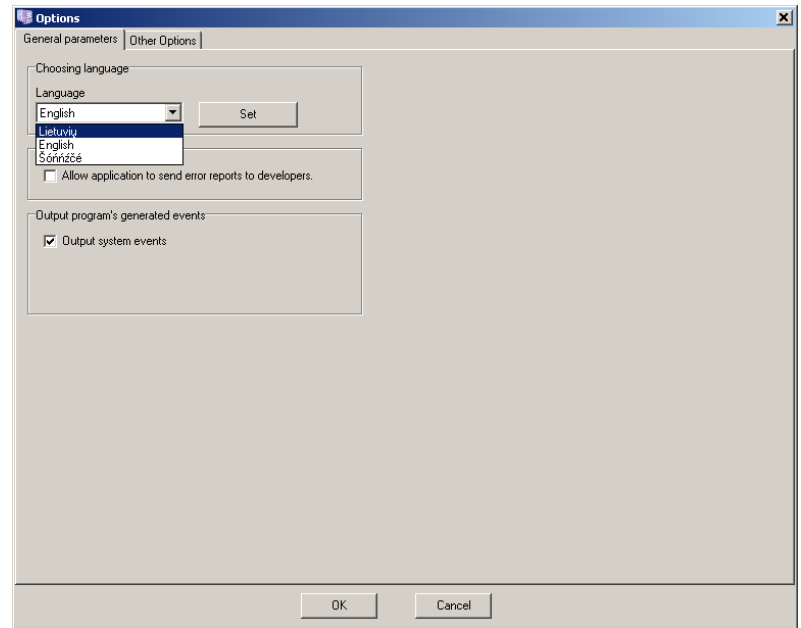

Išjunkite *Monas MS server* programą komanda *File → Close*.

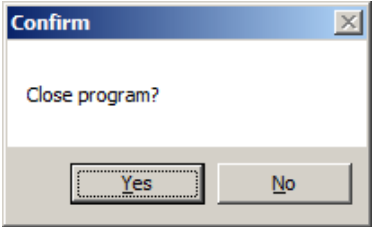

Atsivėrusiame lange nuspauskite mygtuką *Yes*.

Į kompiuterio, kuriame įdiegtas *Monas MS server*, USB jungtį įstatykite prieigos raktą. Įjunkite *Monas MS server* programą kaip nurodyta aukščiau.

*Pastabos:*

- *1. Įstačius prieigos raktą ir iš naujo įjungus Monas MS server programą išnyks užrašas DEMO bei bus aktyvios prieigos rakte nurodytos programos savybės.*
- 2. *Jei duomenų bazės versija skiriasi nuo naudojamos Monas MS server versijos, atsiranda užklausa apie jų suvienodinimą. Nuspauskite mygtuką Yes.*

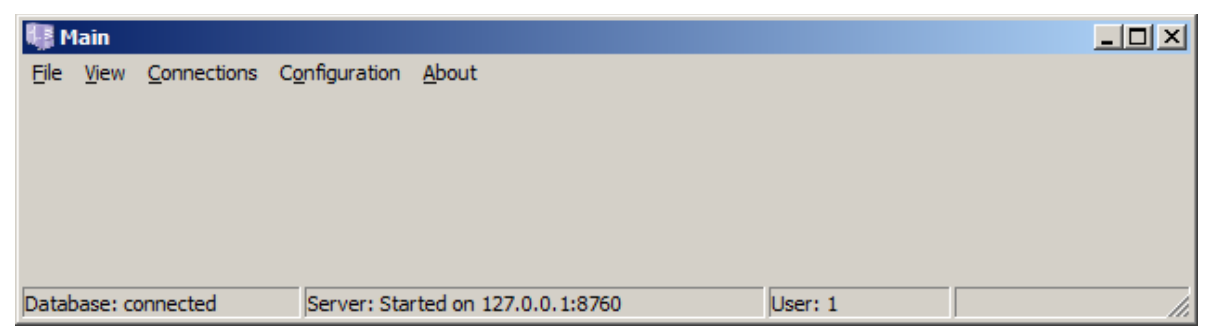

Dukart spustelėkite programos Monas MS client piktogramą **irtorialistas** ir, atsivėrusiame lange, nurodykite kompiuterio, kuriame įdiegta programa *Monas MS server*, naudojamą IP adresą. Nuspauskite mygtuką *OK*.

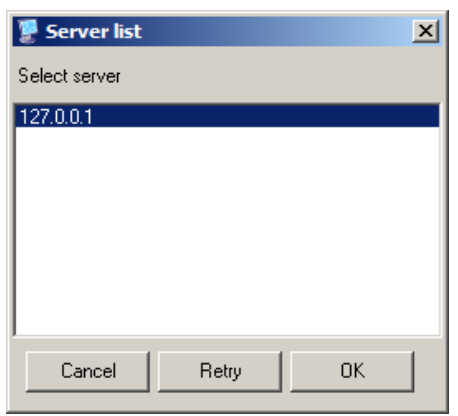

*Pastaba:*

*IP adresas nurodomas atsižvelgiant į kompiuterinio tinklo konfigūraciją.*

Atsivėrusiame lange, įveskite trumpą programos administratoriaus vardą ir slaptažodį.

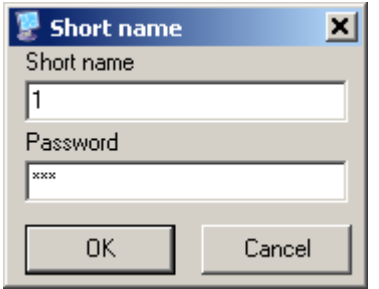

Gamykliniai nustatymai: trumpas vardas - [administrator] ir slaptažodis [admin]. arba trumpas vardas - [1] ir slaptažodis [adm].

Įvedus teisingas reikšmes ir nuspaudus mygtuką *OK*, atsidarys pagrindinis *Monas MS client* programos langas.

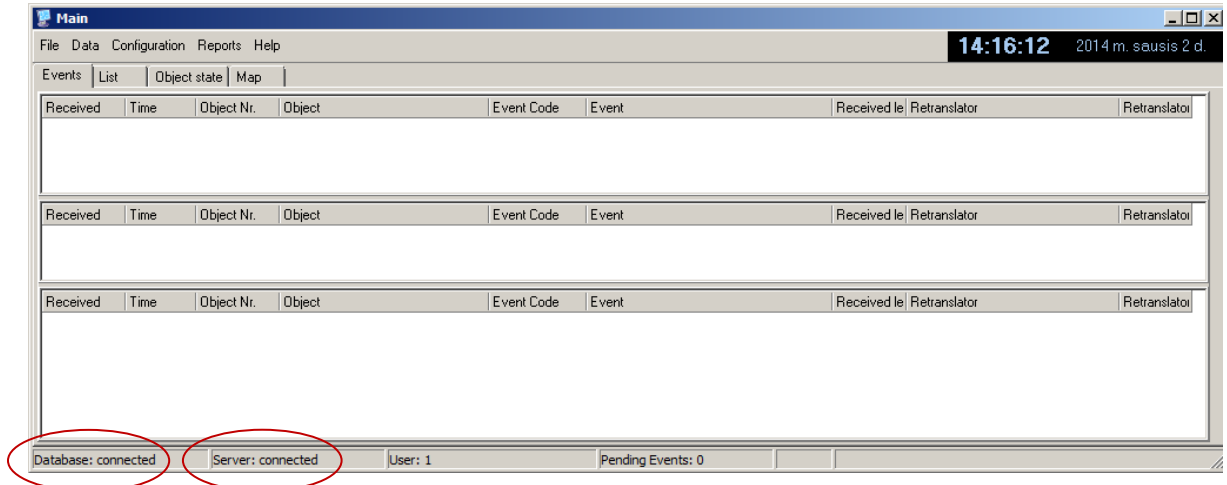

Svarbu, kad būtų įjungti serveris ir duomenų bazė. Įjungimo parametrai matomi pagrindinio lango apačioje, būsenos juostoje. Jei dėl kažkokių priežasčių duomenų bazė neįjungta, tai atlikti galima komanda *Configuration → Database*. Atsivėrusiame lange nurodykite naudojamą duomenų bazę, įveskite vartotojo vardą ir slaptažodį

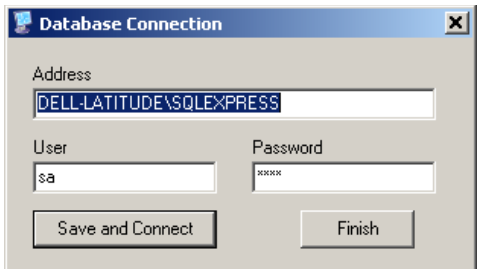

Gamykliniai nustatymai: vartotojas - [root] ir slaptažodis [root] arba vartotojas - [sa] ir slaptažodis [root]

Nuspauskite mygtuką *Save and Connect* ir duomenų bazė bus įjungta.

Nustatykite *Monas MS client* darbinę programos kalbą. Komanda *Configuration → Options → General Parameters* iškvieskite kalbos nustatymo langą, pasirinkite reikiamą kalbą ir nuspauskite mygtuką *Set*.

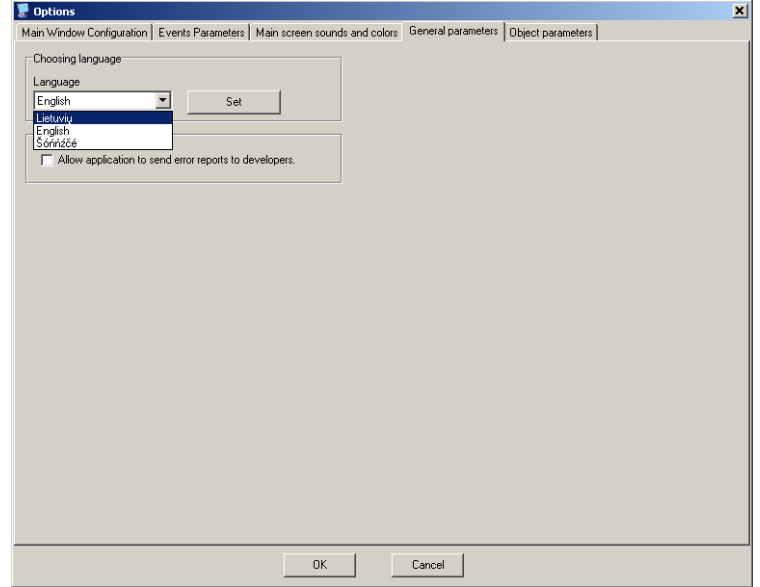

Išjunkite ir iš naujo įjunkite *Monas MS client* programą. Bendravimo su programa kalba bus kita.

### Sekantis programos *Monas MS server* įjungimas

Dukart spustelėkite piktogramą **z. Užduočių juostoje atsiras aktyvios programos** piktograma ir programa *Monas MS server* pradės veikti. Jei programos nustatymų keisti nereikia, junkite *Monas MS client* programą.

Jei reikia keisti programos *Monas MS server* nustatymus, nuveskite pelę ant aktyvios programos piktogramos. Spustelėjus dešinį pelės klavišą atsiras pasirinkimas Rodyti/Stabdyti (Show/Stop). Pasirinkite Rodyti ir, atsidariusiame lange, įveskite trumpą programos administratoriaus vardą ir slaptažodį.

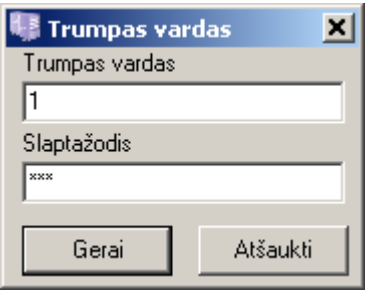

Gamykliniai nustatymai: trumpas vardas - [1] ir slaptažodis [adm].

Įvedus teisingas reikšmes ir nuspaudus mygtuką *Gerai*, atsidarys pagrindinis *Monas MS server* programos langas.

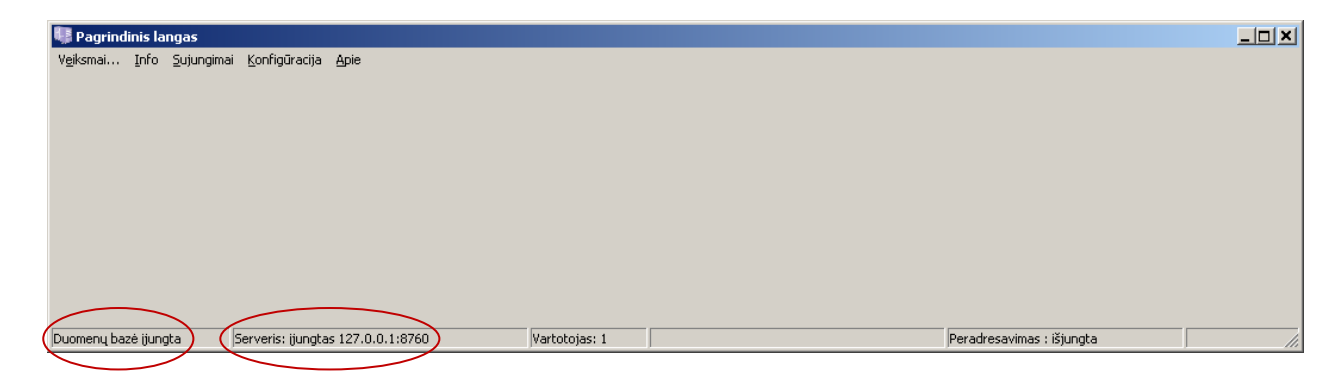

Svarbu, kad būtų įjungti serveris ir duomenų bazė. Įjungimo parametrai matomi pagrindinio lango apačioje, būsenos juostoje. Jei dėl kažkokių priežasčių serveris neįjungtas, tai atlikti galima komanda *Sujungimai → Serveris → Įjungti serverį*.

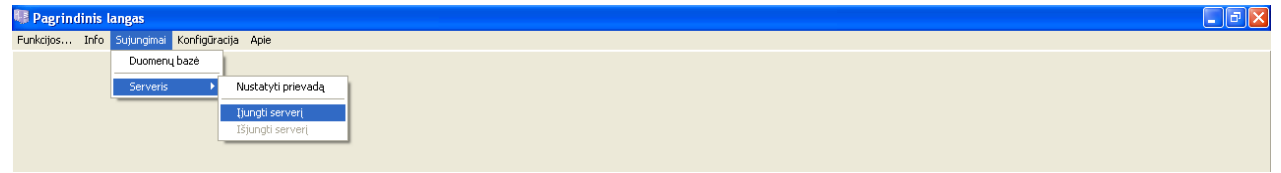

### Sekantis programos *Monas MS client* įjungimas

Ši programa gali būti įdiegta tiek tame pat kompiuteryje kaip ir serveris, tiek ir kitame.

Dukart spustelėkite piktogramą  $\blacksquare$  ir, atsivėrusiame lange, įveskite trumpą programos naudotojo vardą ir slaptažodį.

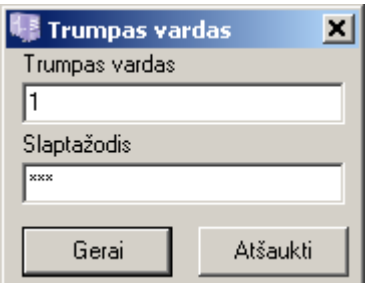

Gamykliniai nustatymai: trumpas vardas - [1] ir slaptažodis [adm].

Įvedus teisingas reikšmes ir nuspaudus mygtuką *Gerai,* atsidarys pagrindinis *Monas MS client* programos langas.

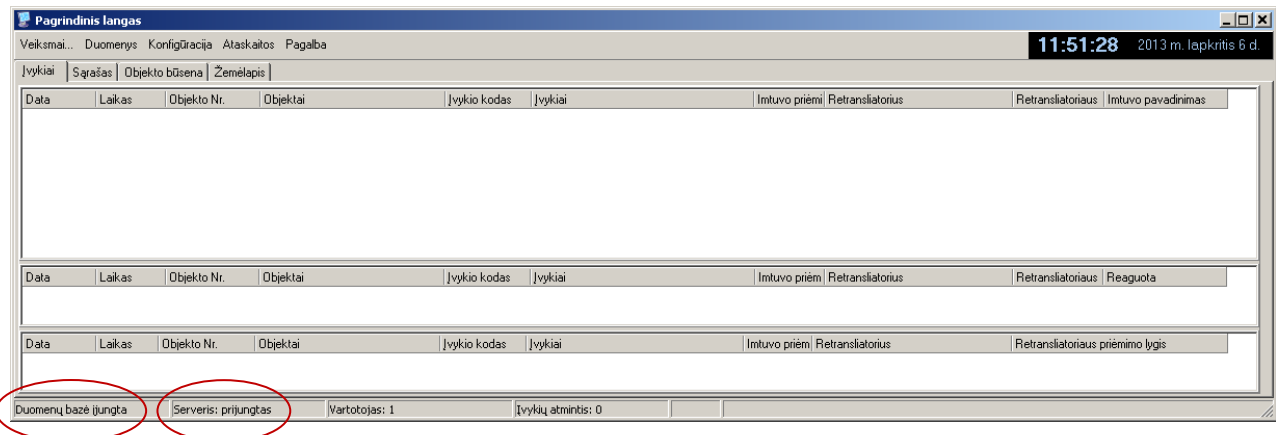

Svarbu, kad būtų įjungti serveris ir duomenų bazė. Įjungimo parametrai matomi pagrindinio lango apačioje, būsenos juostoje. Jei dėl kažkokių priežasčių duomenų bazė neįjungta, tai atlikti galima komanda *Konfigūracija → Duomenų bazė*. Atsivėrusiame lange pažymėkite naudojamą duomenų bazę, įveskite vartotojo vardą ir slaptažodį

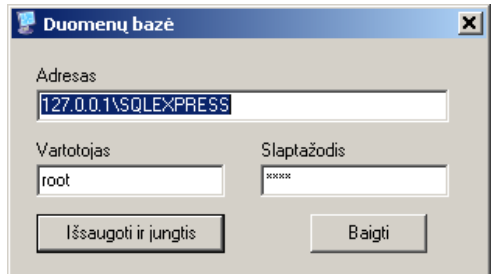

Gamykliniai nustatymai: vartotojas - [root] ir slaptažodis [root].

Nuspauskite mygtuką *Išsaugoti ir jungtis* ir duomenų bazė bus įjungta.

### Programos *Monas MS client* išjungimas

Programa išjungiama komanda *Veiksmai → Išjungti*.

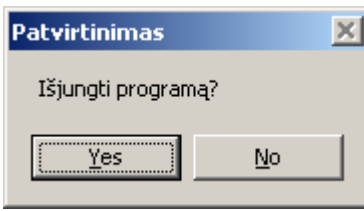

Nuspauskite mygtuką *Yes* ir programa bus išjungta.

Programos *Monas MS server* išjungimas

Nuveskite pelę ant aktyvios programos piktogramos. Spustelėjus dešinį pelės klavišą atsiras pasirinkimas Rodyti/Stabdyti. Pasirinkite Stabdyti

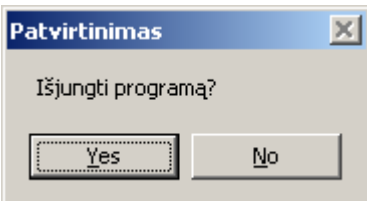

Nuspauskite mygtuką *Yes* ir programa bus išjungta.

Jei pasirinkimas Stabdyti buvo neaktyvus, pasirinkite Rodyti, atsivėrusiame lange įveskite trumpą programos administratoriaus vardą ir slaptažodį bei pakartokite programos išjungimo veiksmus.

### **Programos** *Monas MS server* **konfigūravimas**

Įjungus programą *Monas MS server*, siekiant užtikrinti tinkamą visų programos dalių tarpusavio sąveiką, atliekamas programos konfigūravimas.

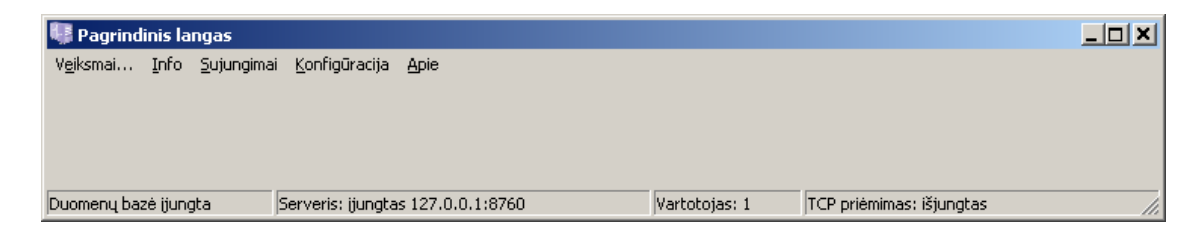

Duomenų bazės ir serverio konfigūravimas ir sujungimas

Svarbu, kad būtų įjungti serveris ir duomenų bazė. Įjungimo parametrai matomi pagrindinio lango apačioje, būsenos juostoje. Detali įjungimo eiga aprašyta skyriuje "Pirmasis programos Monas MS jungimas".

Jei dėl kažkokių priežasčių duomenų bazė neįjungta, tai atlikti galima komanda *Konfigūracija → Duomenų bazė*.

Jei neįjungtas *Monas MS server*, tai atlikti galima komanda *Sujungimai → Serveris → Įjungti serverį.* Komanda *Sujungimai → Serveris → Nustatyti prievadą* pasiekiamas langas, kuriame matomi *Monas MS server* įdiegimo IP adresas ir prievadas.

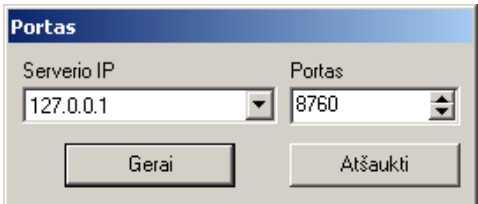

*Pastaba:*

*Paveiksle nurodyti adresai dažniausia naudojami diegiant programą Monas MS viename kompiuteryje.*

Tie patys veiksmai atliekami diegiant programą *Monas MS* keliuose kompiuteriuose, veikiančiuose bendrame tinkle. Nurodomi realūs tinklo įrenginių IP adresai.

### Informacijos imtuvų jungimas ir konfigūracija

Pranešimai iš priėmimo įrenginių priimami per nuoseklius COM (RS232) prievadus arba TCP protokolu per lokalų tinklą. Pastaroji programos savybė turi būti įjungta apsauginiame prieigos rakte.

Komanda *Konfigūracija → COM prievadai* atidarykite prievadų langą, kuriame nurodykite reikiamų COM (RS232) prievadų parametrus. Mygtukais *Naujas* galima įvesti naują prievadą, *Keisti* koreguoti jo nustatymus, *Trinti* ištrinti prievadą iš sąrašo ir *Išvalyti* pašalinti tame prievade sukauptus pranešimus.

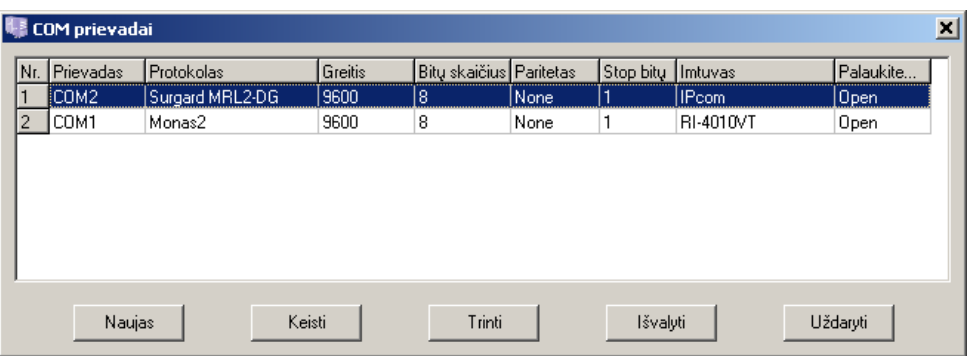

Lange *Keisti prievadą* nurodykite imtuvo pavadinimą, naudojamą ryšio su kompiuteriu protokolą, parinkite prievadą ir jo nustatymus, įveskite linijas, nurodykite jų tipus ir pavadinimus bei pažymėkite Sekti imtuvą.

Atkreipkite dėmesį į imtuvo naudojamą ryšio su kompiuteriu protokolą ir prievado nustatymus. Programa leidžia naudoti skirtingus protokolus atskiriems prievadams. Įveskite visas linijas.

Jei ryšys tarp imtuvo ir kompiuterio vykdomas Surgard MLR2-DG protokolu ir perduodami radijo apsauginės sistemos RAS-2M pranešimai, nurodykite pasirinkimą Radijo linija. Tai leis teisingai atvaizduoti ekrane matomus pranešimus. Kitais atvejais, paprastai paliekama Telefono linija.

Kai kuriais atvejais reikia priimamus viena linija pranešimus nukreipti į kitą liniją (pakeisti linijos numerį). Tai galima atlikti pasirinkus reikiamą liniją, pažymėjus varnelę *Nukreipti į* ir nurodžius kitą linijos numerį. Tuomet priimti pranešimai bus atvaizduojami ekrane su kitu linijos numeriu.

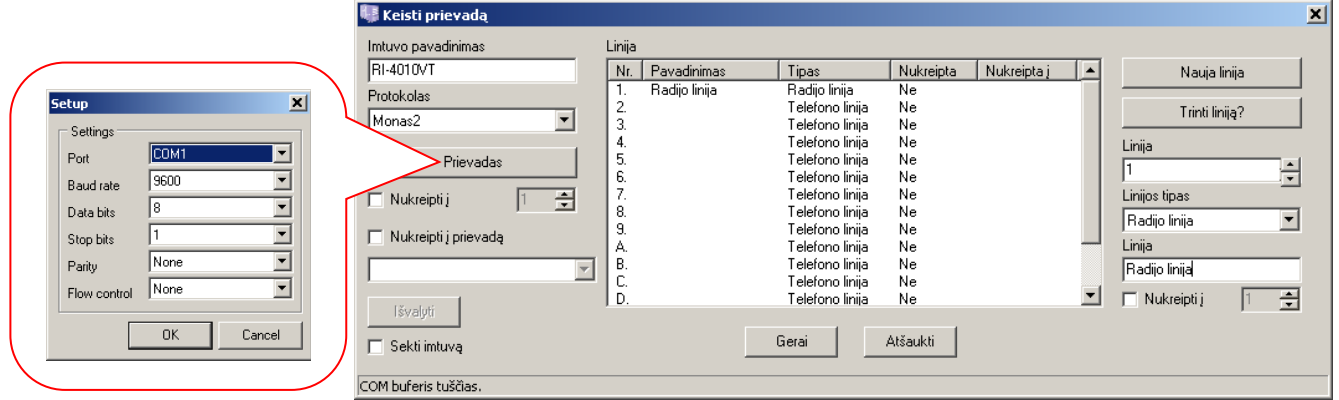

*Pastaba:*

*Apie galimus pranešimų nukreipimus į kitą įrangą dėstoma kituose dokumentuose.*

Pagrindiniame *Monas MS server* lange pasirinkus seką *Info → COM portų duomenys*, galima patikrinti ryšį su priėmimo įrenginiais. Pasirinkite reikiamą prievadą ir lange realiu laiku bus matomi per prievadą priimami pranešimai ir vykdomi duomenų mainai.

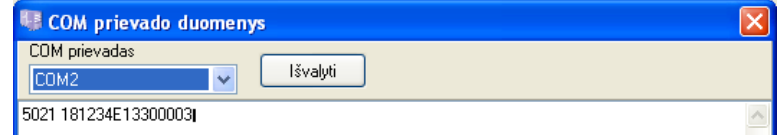

Jei pranešimų priėmimas į programą vykdomas TCP protokolu, komanda *Sujungimai → Priėmimas TCP protokolu* atidarykite nustatymų langą. Jame nurodykite įrenginio, iš kurio priimama informacija, IP adresą ir prievadą bei pažymėkite Įjungta ir Sekti imtuvą.

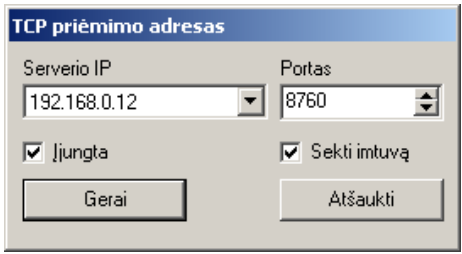

Automatinio duomenų bazės kopijavimo tvarkaraščio sudarymas ir segmentavimas

### Tvarkaraščio sudarymas

Programoje *Monas MS server*, pasirinkus seką *Konfigūracija → Duomenų bazės kopijos*, sudaromas duomenų bazės kopijų kūrimo tvarkaraštis.

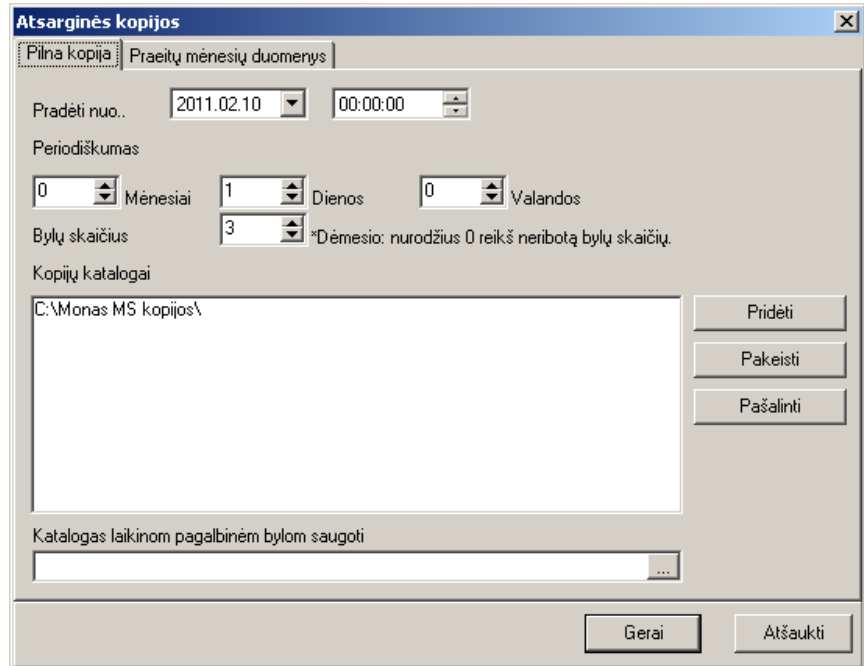

Lange *Pilna kopija* nurodoma kada ir kaip dažnai daromos duomenų bazės (tiek objektų kortelės, tiek priimti einamo ir prieš tai buvusio mėnesio pranešimai) ir kur jos yra saugomos. Kopijos gali būti saugoma keliose vietose. Taip pat nurodomas saugomų bylų limitas.

Langelyje *Pradėti nuo..* – pasirenkama, kada bus daroma pirmoji duomenų bazės kopija.

Langeliuose *Periodiškumas Mėnesiai, Diena, Valandos* – nurodoma, kas kiek laiko daryti duomenų kopijas. Langelyje *Pradėti nuo..* laikas rodomas perskaičiuotas pagal nurodytą periodiškumą, tai yra, sekančio kopijos darymo laikas bus vėlesnis nei dabar (Laikas atnaujinamas iš naujo įjungus Atsarginių kopijų langą).

Langelyje *Bylų skaičius* – nurodoma, kiek naujausių kopijų laikyti nurodytuose kataloguose, senesnės kopijos ištrinamos. Jei nurodyta 0, bus laikomos visos duomenų kopijos.

Langelyje *Kopijų katalogai* – nurodoma, kur kaupti padarytas duomenų bazės kopijas. Duomenų bazės kopijas galima saugoti keliose vietose.

Langelyje *Katalogas laikinom pagalbinėm bylom saugoti* – nurodomas laikino bylų saugojimo katalogas, kadangi darant duomenų bazės kopijas, tarpinis, nesuarchyvuotas duomenų bazės failas gali būti labai didelis, todėl galima nurodyti kitą vietą, kur laikinai talpinamos šios bylos. Po duomenų bazės kopijos padarymo, laikinos bylos ištrinamos.

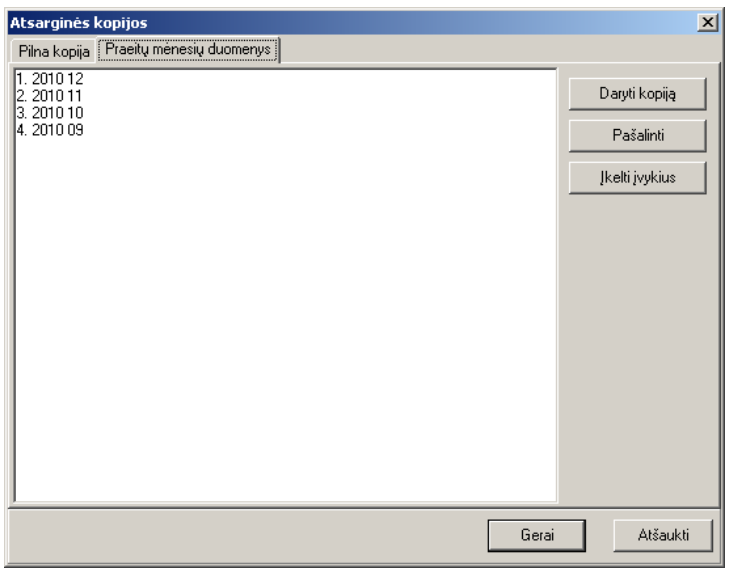

Lange *Praeitų mėnesių duomenys* matomos priimtų įvykių bylos.

Padarytos duomenų bazės kopijos byla turi išplėtimą .mnr, o jos pavadinimas YYYYMMDD\_HH:mm:ss.mnr atitinka datą ir laiką kada byla buvo padaryta. Byloje saugomi visi duomenys susiję su objektais ir įvykių aprašais, tuo metu atėję ir apdorojami įvykiai, to mėnesio archyviniai (apdoroti) įvykiai, praėjusio mėnesio archyviniai įvykiai ir *Monas MS server* naudojamų prievadų nustatymai.

Mygtuku *Daryti kopiją* – galima padaryti pažymėtos mėnesinės įvykių duomenų bazės kopiją į pasirinktą kaupiklį. Padarytos kopijos failo išplėtimas .mnb.

Mėnesių duomenis, tam kad neužimtų vietos ir nenaudotų resursų ir kurie nereikalingi operatyviai pasiekti, galima ištrinti iš SQL serverio. Paspaudus mygtuką *Pašalinti*, nurodyto mėnesio įvykiai bus pašalinti (prieš tai rekomenduojama pasidaryti jų kopiją). Ištrinti duomenys per Ataskaitas nebebus prieinami.

Jei, prireikė peržiūrėti senus įvykius, kurie yra pašalinti iš duomenų bazės, ir turima jų kopija diske (plėtinys .mnb), juos galima įkelti. Paspaudus mygtuką *Įkelti įvykius* ir pasirinkus reikiamą .mnb bylą, įvykiai bus įkeliami. Įkelti įvykiai bus pasiekiami per Ataskaitas. Kartu su įvykiais įkeliamos ir reagavimo pastabos.

# Priimtų pranešimų segmentavimas

Siekiant sumažinti duomenų bazės apimtį ir pagreitinti ataskaitų kūrimą, vykdomas priimtų pranešimų automatinis segmentavimas, t.y. senesni nei du mėnesiai pranešimai perkeliami į atskiras bazes, kurios saugomos atskirose bylose. Segmentavimas atliekamas pirmosios naujo mėnesio paros pradžioje. Segmentuotus pranešimus tikslinga saugoti ir veikiančioje duomenų bazėje, ir kitame kaupiklyje. Esantys veikiančioje duomenų bazėje segmentuoti pranešimai gali būti naudojami ataskaitom ruošti, išsaugoti kitame kaupiklyje – sugedusios duomenų bazės atstatymui gedimo atveju.

Lange *Praeitų mėnesių duomenys* rodomi, praeitų mėnesių susegmentuotų įvykių duomenų bazės. Kiekvieno mėnesio paskutinę dieną 23:59:59 vykdomas įvykių segmentavimas, tai yra visi, prieš vieną mėnesį atėję įvykiai, perkeliami į naujai sukurtą duomenų bazę.

Pvz.:

lapkričio 30d. 23:59:59 bus segmentuojami ir į atskirą duomenų bazę sukeliami spalio mėnesio įvykiai. Gruodžio 1d. 00:00:00 (priklausomai nuo segmentavimo trukmės, laikas gali būti 00:00:15), šioje lentelėje bus matomas įrašas "2011 10". Šiame lange matomi mėnesiai reiškia, kad prie šių duomenų galima prieiti formuojant ataskaitas.

# **Programos** *Monas MS client* **konfigūravimas**

Pagrindinės valdymo komandos

Programa *Monas MS client* valdoma meniu juostos komandomis ir/arba "greitaisiais" klavišais. Komanda *Veiksmai → Atsijungti…* leidžia vienam operatoriui baigti pamainą, o kitam pradėti naują. Komanda *Veiksmai → Valyti…* galima ištrinti pranešimus iš viršutinio apdorotų pranešimų lango. Komanda *Veiksmai → Vartotojai…* naudojama programos naudotojų prieigai ir naudojimosi programos galimybėmis nustatyti.

Komanda *Veiksmai → Išjungti* leidžia išjungti *Monas MS client* programą.

Komanda *Duomenys →* naudojama saugomų objektų duomenų bazės kūrimui ir detaliai aprašyta dokumente "Centralizuoto stebėjimo programa Monas MS. Programos naudojimo vadovas".

Komanda *Konfigūracija → Parametrai* galima nustatyti reikiamas pagrindinio lango savybes.

Komanda *Konfigūracija → Viską į archyvą* naudojama, norint perkelti duomenis iš priimtų pranešimų lango į apdorotų pranešimų langą.

Komanda *Konfigūracija → Atrakinti* naudojama, kai negalima paimti tolesniam apdorojimui įvykius iš apdorojamų pranešimų lango.

Komanda *Konfigūracija → Klavišų kombinacijos* leidžia iš pateikto sąrašo pasirinkus norimą veiksmą suteikti jam tam tikrą klavišų kombinaciją.

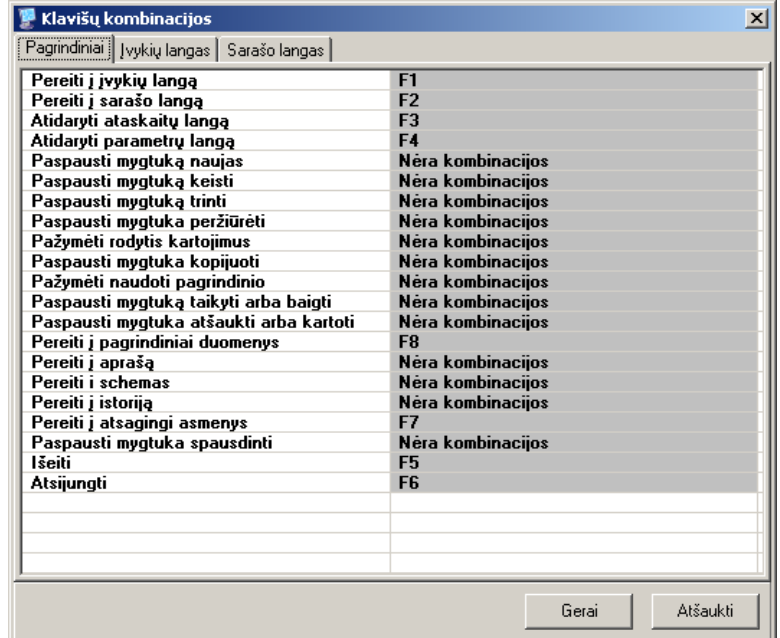

Pasirinkite reikiamo veiksmo pavadinimą ir nuspauskite klaviatūroje norimų klavišų kombinaciją. Norint panaikinti kombinaciją, pažymėkite reikiamą ir nuspauskite klaviatūros klavišą *Enter*.

Komandomis *Konfigūracija → Duomenų bazė* ir *Konfigūracija → TCP serveris* galima keisti duomenų bazės ir serverio adresus. Šias komandas naudojamos keičiant esamą tinklo konfigūraciją ar diegiant naujas darbo vietas.

Komanda *Konfigūracija → Imtuvo laiko nustatymas* naudojama, veikiančio Monas2 protokolu, radijo imtuvo RI-4010VT laikui nustatyti.

Komanda *Ataskaitos →* naudojama įvykių ataskaitoms sudaryti.

Komanda *Pagalba → Apie* suteikia trumpą informaciją apie programos versiją: programos pavadinimas, versija, sukūrimo data, autoriai, pagrindinės savybės.

### Pagrindinio lango savybių nustatymas

Pagrindinio *Monas MS client* lango savybės nustatomos pasirinkus komandą *Konfigūracija → Parametrai.*

Skiltyje *Pagrindiniai parametrai* – pasirinkite bendravimo su programa kalbą.

Skiltyje *Pagrindinio lango nustatymai* nurodykite kokia informacija bus matoma ekrane atėjus naujam pranešimui (apatinis langas), lange aktyvūs įvykiai (esant pranešimui viduriniame lange), apdorotų įvykių lange (viršutiniame lange).

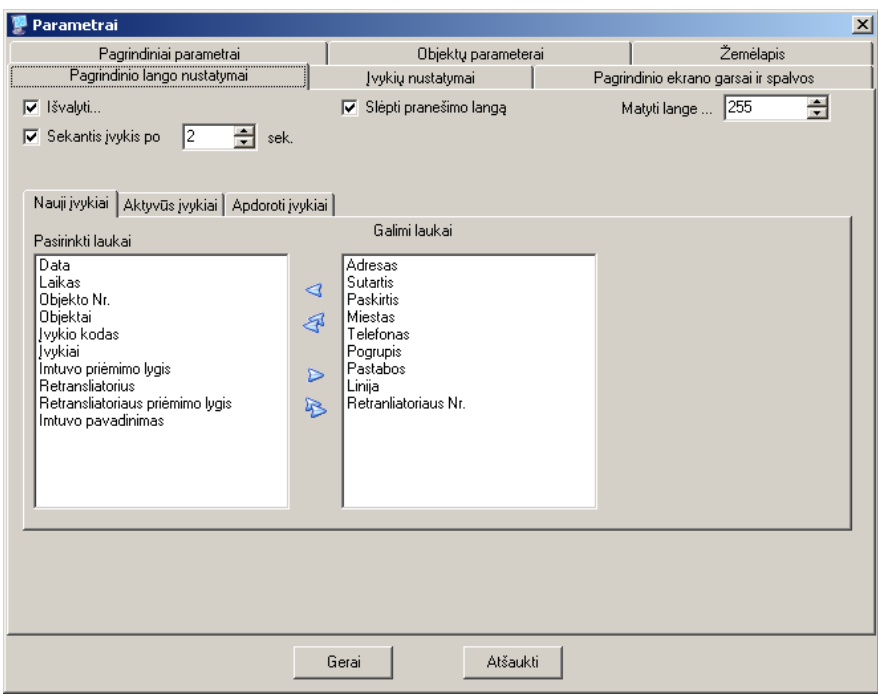

Pažymėtas varnele langelis *Išvalyti* reiškia, kad programos įjungimo metu pranešimai, esantys viršutiniame lange, nebus rodomi.

Pažymėtas langelis *Sekantis po nurodo po* kurio laiko bus atidarytas naujas pranešimo langas.

Pažymėtas langelis *Slėpti pranešimo langą* nurodo uždaryti pranešimo langą. Tuomet, nesant apdorojamų pranešimų, pranešimo langas gesinamas ir operatorius mato visą ekrano plotį. Nepažymėjus – bus matomas tuščias pranešimo langas, kuris dengs dalį ekrano.

Langelyje *Matyti lange…* nurodomas matomų ekrane pranešimų skaičius. Kitus pranešimus galima matyti pasinaudojant ataskaitų galimybėmis.

Skiltyje *Įvykių nustatymai* – matomi įvesti kai kurių programos pranešimų kodai, reakcijos, nustatomas programos nejautrumo tam pačiam pranešimui laikas ir matomų ekrane pranešimų laikas. Paprastai šio lango nustatymai nekeičiami.

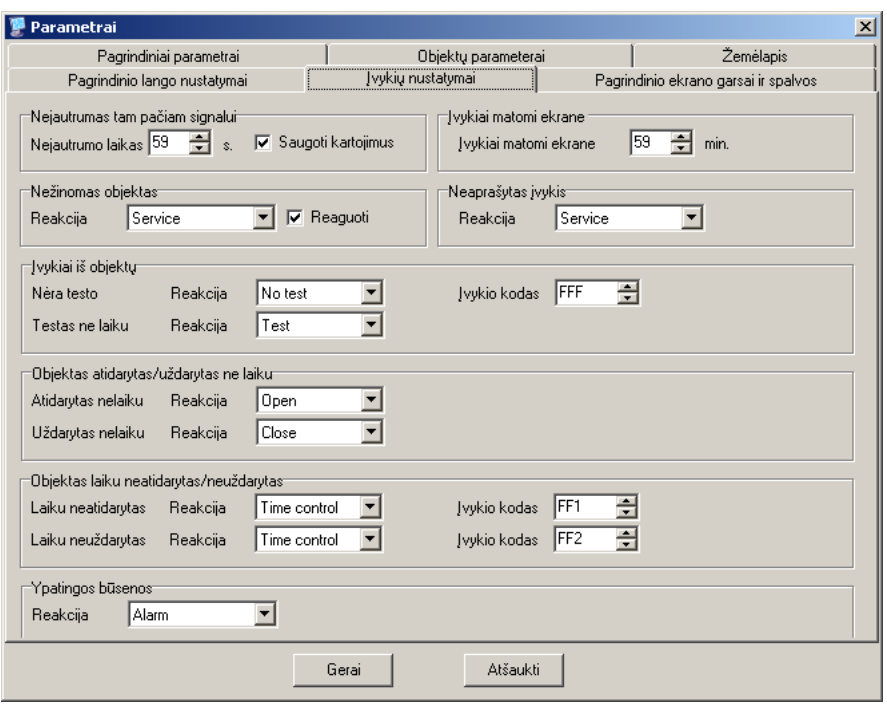

Pažymėjus langelį *Nežinomas objektas – Reaguoti,* ekrane bus matomi visi priimti, nors ir neaprašyti objektai. Nuėmus žymę, matomi tik aprašyti objektai.

Taip pat šiame lange galima pakeisti kai kurias programos reakcijas ir naudojamų pranešimų kodus.

Skiltyje *Pagrindinio ekrano garsas ir spalvos* – nurodomi garso parametrai, pasirenkami būsenos, stebėjimo grafiko indikacijos spalva ir užrašai.

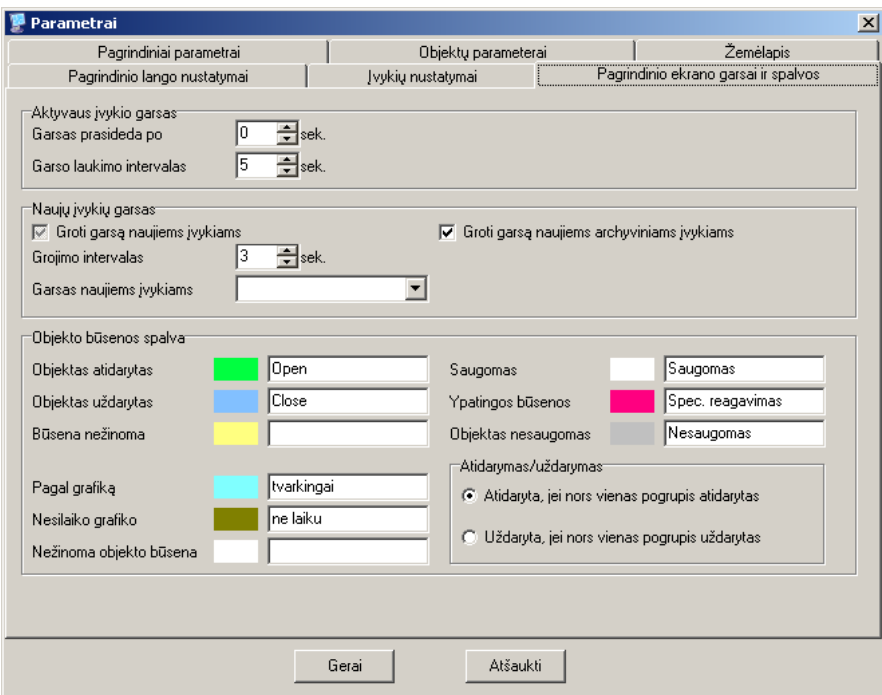

Langelyje *Garsas prasideda po* nurodomas po kurio laiko po pranešimo priėmimo įsijungia garso signalas. Rekomenduojama palikti 0 sek. Langelyje Garso laukimo intervalas nurodoma nuo kurios pradinės reikšmės garso kartojimo intervalai mažės.

*Naujų įvykių garsas* skirsnyje pažymima ar groti garsą naujai priimtiems įvykiams, grojimo intervalas ir parenkama melodija. Rekomenduojama palikti nustatytas gamyklines reikšmes.

*Objekto būsenos spalva* skirsnyje nurodomos būsenos, stebėjimo režimo bei įjungimų/išjungimų grafiko spalvos ir užrašai.

### Stebėjimo savybių nustatymas

Programos *Monas MS client* reagavimo savybės nustatomos pasirinkus komandą *Konfigūracija → Parametrai.*

Skiltyje *Objektų parametrai* nurodomi įvykių kodai, kurie bus formuojami keičiant saugomo objekto būseną į ypatingą ar atgal, įvedant neveiksnius įvykius.

Pažymėkite reikiamų pranešimų formavimą varnele ir nurodykite jų įvykio kodus. Rekomenduojami įvykių kodai pateikti lentelėje.

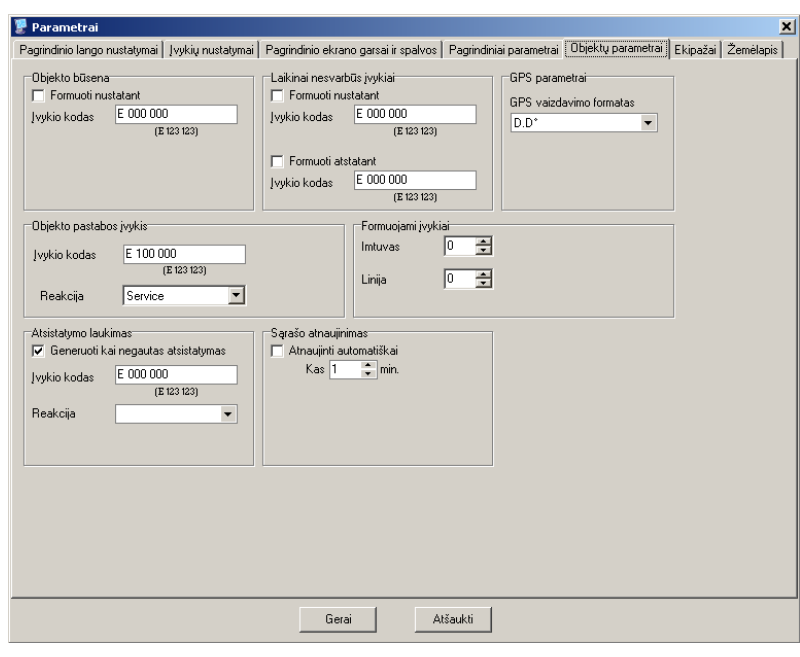

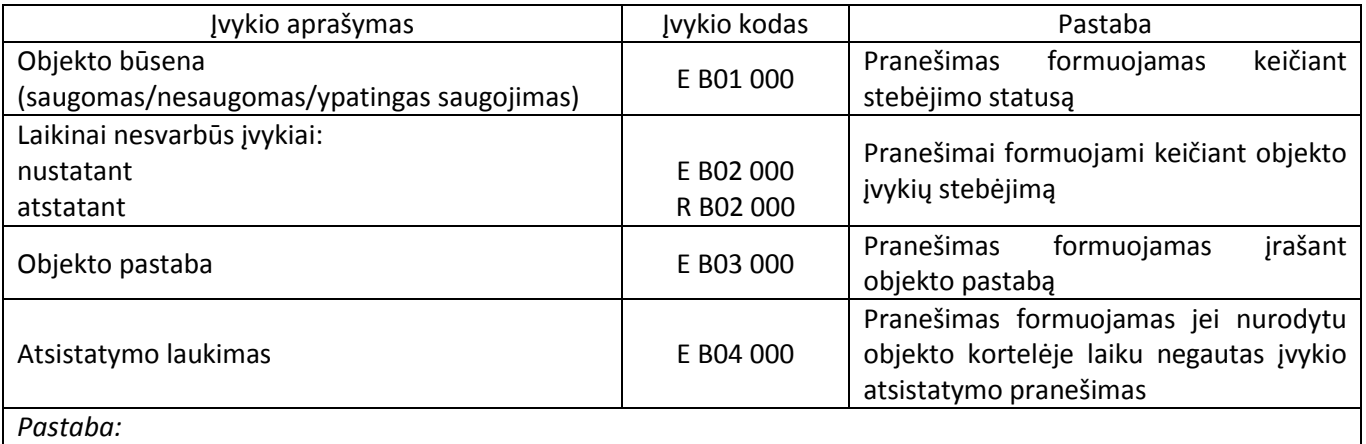

*Programos formuojami pranešimai rodomi su šiame lange nurodytais imtuvo ir linijos numeriais.*

Objektų kortelėse naudojami įvykių kodai taip pat turi būti aprašyti.

Nustatymas *Sąrašo atnaujinimas* skirtas objektų sąrašo automatiniam atnaujinimui. Jei pažymėta varnelė ir nurodytas laikotarpis, reiškia, kad *Monas MS client* pagrindinio lango *List* (*Objektų sąrašas*) skiltyje objektų sąrašas bus atnaujinamas periodiškai, o lange bus matomas mygtukas *Refresh*, kuriuo galima atnaujinti sąrašą rankiniu būdu.

### Ekipažų ir objektų stebėjimo savybių nustatymas

Šios skiltys rodomos ir pildomos tik tuo atveju, jei naudojami programiniai moduliai MAPS ir NAV.

Skiltyje *Ekipažai* įvedami galimų atsakymų variantai ir greitų pranešimų tekstai ir kiti parametrai kontrolės parametrai.

Langelyje *Ekipažo statusų sąrašas* nurodomos galimos reagavimo būsenos, langelyje *Atsakymų variantai* – pulto operatoriaus atsakymai ar nurodymai.

Langelyje *Greitieji pranešimai* nurodomi galimi ekipažų atsakymų variantai.

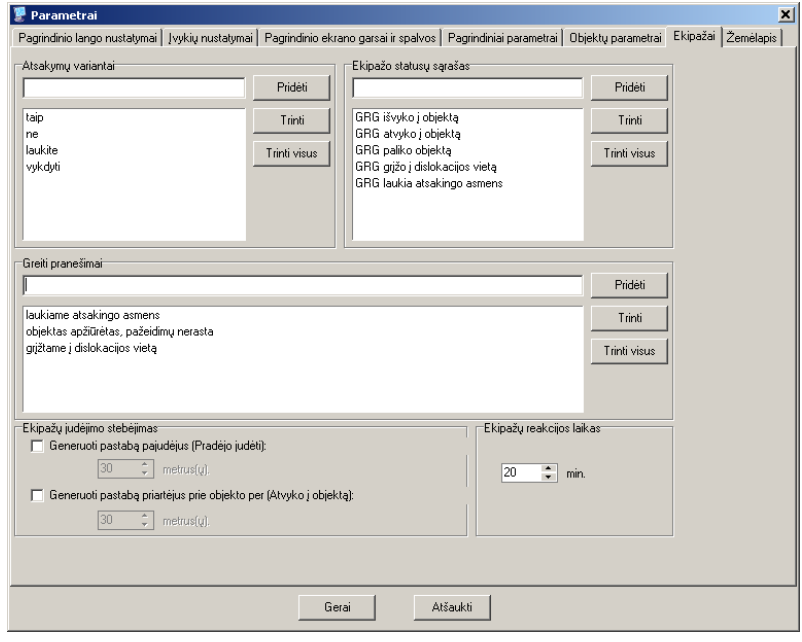

Nustatymas *Generuoti pastabą pajudėjus (Pradėjo judėti)* – nusako kiek metrų turi nuvažiuoti ekipažas nuo pradinio taško, kad būtų fiksuojamas pajudėjimas iš vietos ir formuojama pastaba "Pradėjo judėti".

Nustatymas *Generuoti pastabą priartėjus prie objekto per (Atvyko į objektą)* – nusako automobilio atstumą metrais iki objekto, kad būtų fiksuojamas atvykimas į objektą ir formuojama pastaba "Atvyko į objektą".

Nustatymas *Ekipažų reakcijos laikas* – apibrėžia bendrą ekipažų reagavimui skirtą laiką. Detalesnis ekipažų reagavimo laikų aprašymas atliekamas objekto kortelėje "Driver reaction time" skiltyje. Jei objekto kortelės nurodytoje skiltyje nėra nei vieno įrašo, tai naudojama šiame nustatyme esanti reikšmė.

Skiltyje *Žemėlapis* nurodomi įvykių kodai, kurie bus formuojami judriajam ekipažui kertant nurodyto poligono ribas, ir nustatomi kai kurie judėjimo ir rodymo žemėlapyje parametrai.

Pasirinkite žemėlapio rodymo režimą. Jei pažymėta "Atskirame lange", tai žemėlapis bus atidarytas atskirame lange, o įvykių bei objektų sąrašai bus kaip ir visada, pagrindiniame.

Nurodykite peržiūros mastelį. Galimos ribos nuo 1 iki 21. Kur 1 tai vaizdas iš labai toli (aukštai), 21 iš labai arti. Tai Google Maps nustatytas parametras. Kai žemėlapyje pasirenkamas ekipažas, naudojamas ekipažo mastelis, kai objektas – objekto mastelis.

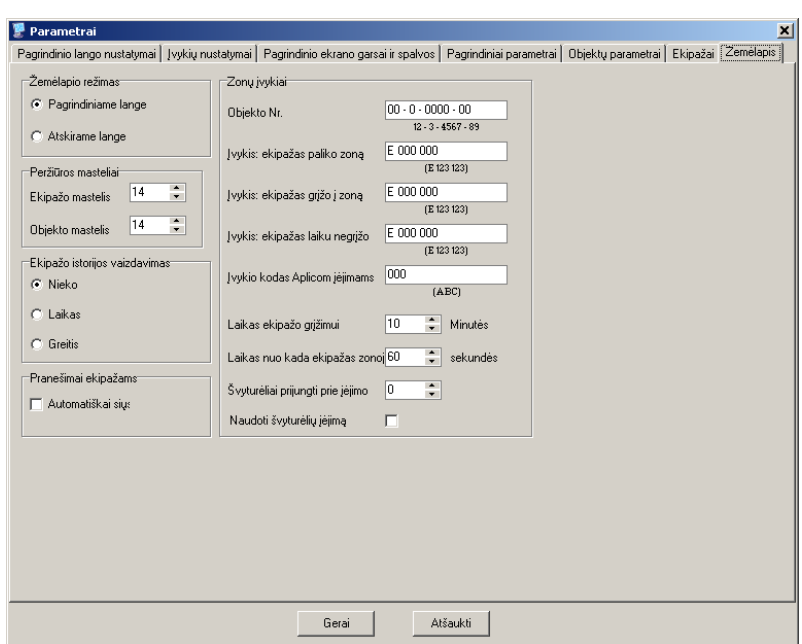

Nurodykite įvykių kodus. Rekomenduojami įvykių kodai pateikti lentelėje. Kodai taikomi visiems ekipažams. Ekipažui pasišalinus ir grįžus į dislokavimo vietą Formuojamas įvykis yra kartu su komentaru, kuriame įrašomas ekipažo IMEI ir/arba jo pavadinimas.

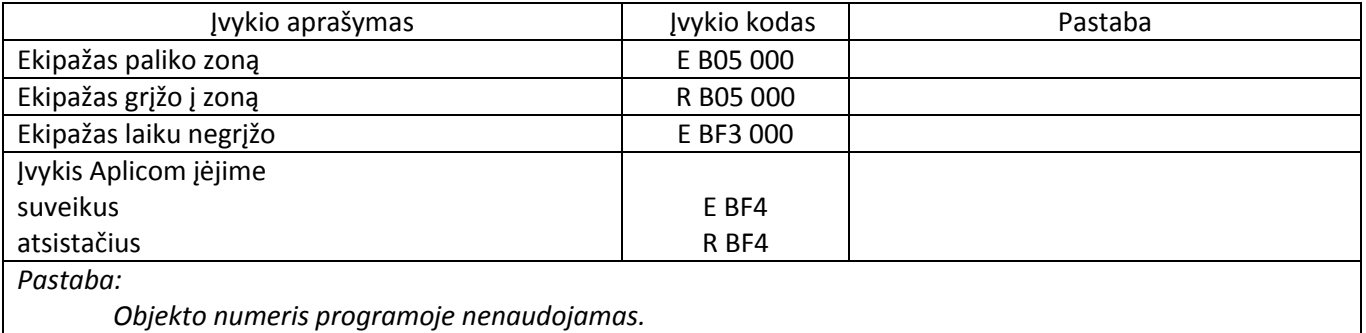

# **Duomenų bazės kopijavimas ir atsarginės kopijos įkėlimas**

Duomenų bazėje saugomi duomenys susiję su objektais ir įvykių aprašais, priimti pranešimai ir *Monas MS server* prievadų nustatymai.

Jei sudarytas automatinis duomenų bazės kopijavimo tvarkaraštis ir kopijos saugomos atskirame kaupiklyje, tai užtikrinti greitą programos veikimo atstatymą, sugedus esamai kompiuterinei įrangai ar diegiant naują, nebus sudėtinga. Šiame skyriuje aprašoma kaip padaryti duomenų bazės kopiją rankiniu būdu ir kaip įkelti turimus duomenis į naujais įdiegtą duomenų bazę.

### Esamos duomenų bazės kopijavimas

Duomenų bazės kopijavimas atliekamas duomenų bazės kopijų kūrimo/atstatymo programa Database backup, kuri randasi *Start Meniu → Programs → Trikdis → Monas MS server.*

1. Paleidus programą Database backup, galima pasirinkti ar bus daroma duomenų bazės kopija "Backup" ar atstatoma duomenų bazė iš kopijos "Restore".

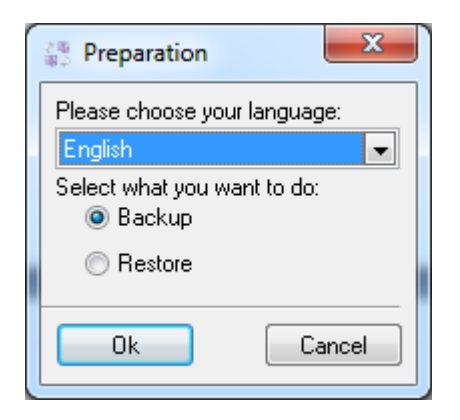

Pasirinkę "Backup" arba "Restore" ir nuspaudę mygtuką OK, nurodykite MS SQL serverio prisijungimo duomenis.

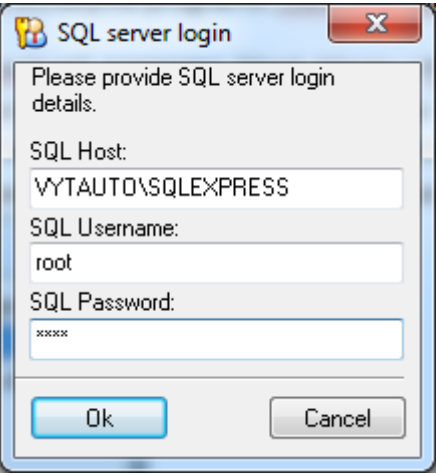

2. Darant duomenų bazės kopiją, pasirinkus "Backup" ir paspaudus mygtuką OK, nurodykite katalogą kuriame reikia sukurti kopiją.

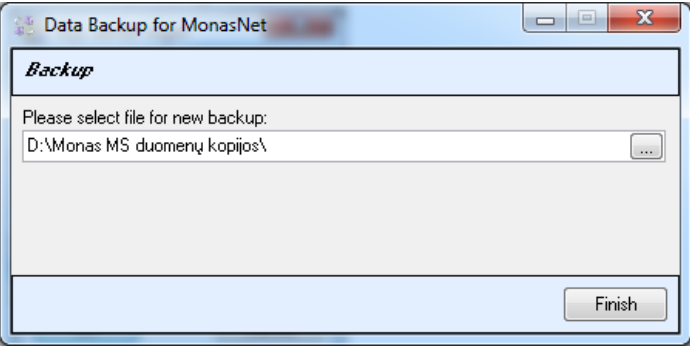

3. Paspaudus mygtuką *Finish*, bus pradėta daryti duomenų bazės kopija. Atsivėręs langas rodo kopijavimo procesą.

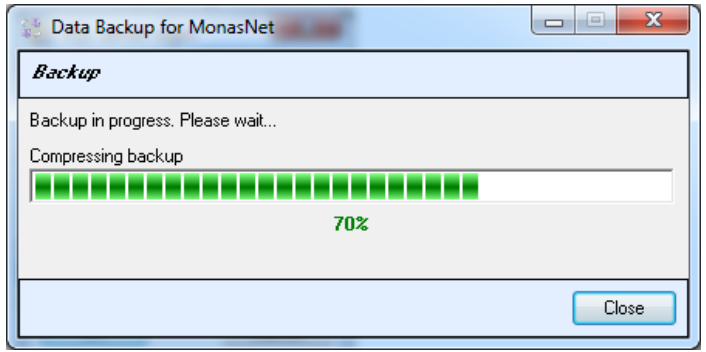

Pasibaigus duomenų bazės kopijavimo procesui, nurodytoje vietoje bus sukurta byla su plėtiniu .mnr ir pavadinimu YYYYMMDD\_HH:mm:ss.mnr. Byloje bus šie duomenys: visi duomenys susiję su objektais ir įvykių aprašais, tuo metu atėję ir apdorojami įvykiai, einamojo mėnesio apdoroti įvykiai, praėjusio mėnesio įvykiai ir *Monas MS server* prievadų nustatymai.

# Atsarginės duomenų bazės kopijos įkėlimas

4. Įkeliant duomenis, pasirinkus "Restore" ir paspaudus mygtuką OK, nurodykite duomenų kopijos bylą, kurią norima įkelti. Nurodomos bylosi (su plėtiniu .mnr) padarytos Database Backup programa arba *Monas MS server* duomenų bazės kopijų moduliu.

### *Pastaba:*

*Įkeliant duomenis, Monas MS server ir Monas MS client programos turi būti išjungtos.*

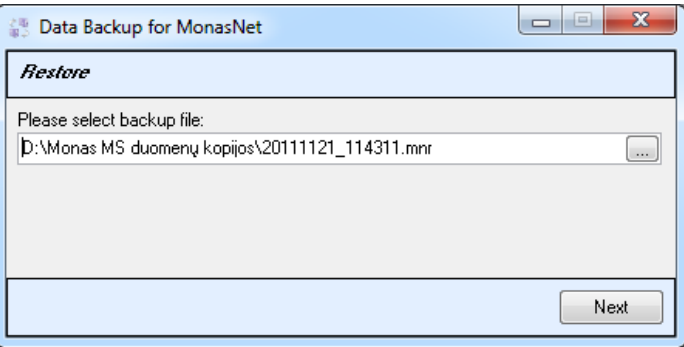

5. Paspaudus mygtuką *Next*, bus rodomas pranešimas, kad esami duomenys bus keliami ant esamos *Monas MS* duomenų bazės. Paspaudus mygtuką *Finish*, bus vykdomas įrašymas.

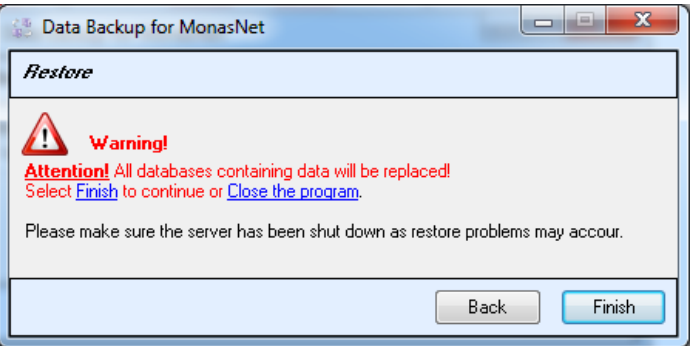

### *Pastaba:*

*Įkeliant duomenis gali pasirodyti pranešimas, kad nerasta Monas MS server instaliacija ir nebus įkelti COM prievadų nustatymai.* 

*Paspaudus OK įkėlimas bus tęsiamas, tačiau COM prievadų nustatymų byla nebus įkelta.*

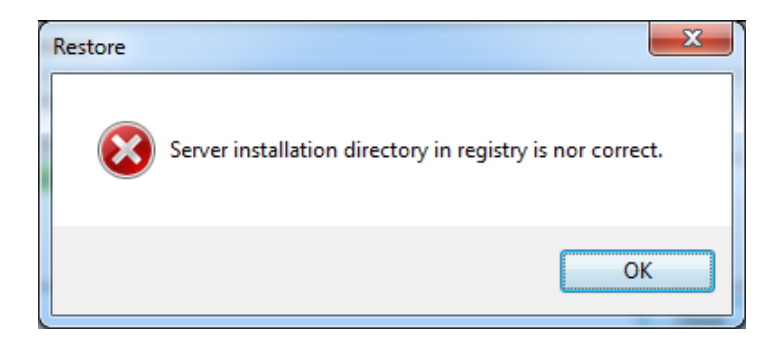

Atsivėręs langas rodo kopijavimo procesą.

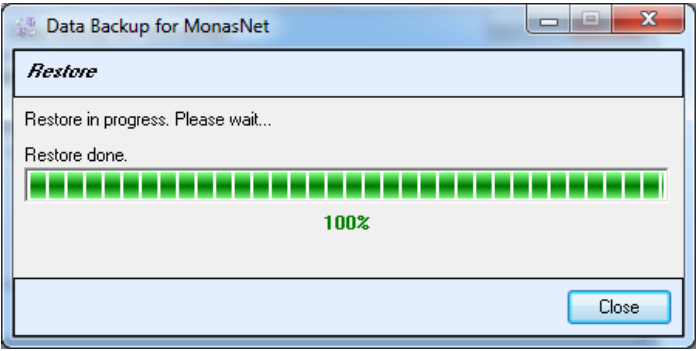

6. Baigus kelti duomenis, paspauskite mygtuką *Close*.

- 1. Kaip įrengti stebėjimo programos antrą darbo vietą? Antros darbo vietos įrengimo eiga naudojant *Monas MS* v2.35 nurodyta dokumente *DUK\_07\_x2 darbo vietos LAN\_LT\_131204.*
- 2. Kaip sujungti dvi programas nuosekliai? Pereinant nuo kitos stebėjimo programos prie *Monas MS*, kurį tai laiką tenka naudoti abi programas kartu. Dviejų programų nuoseklus sujungimas aprašytas dokumente *DUK\_21\_Monas MS nuoseklus programų jungimas\_131204.*
- 3. Kaip įdiegti *SMS* vartotojams perdavimą? Reikiamos įrangos įdiegimo ir konfigūravimo eiga nurodyta dokumente *DUK\_06\_SMS siuntimas is Monas MS\_LT\_131125*
- 4. Kaip įdiegti *MAPS* ir *NAV* programinius modulius? Reikiamos įrangos įdiegimo, konfigūravimo ir naudojimo eiga aprašyta dokumente *Monas MS v2.35\_NAV\_UM\_LT\_131206*
- 5. Kaip naudotis nutolusia *Monas MS WEB* techniko vieta? Programos nuotolinio prisijungimo tvarka ir nustatymai nurodyti dokumente *DUK\_17\_WEB techniko darbo vieta\_LT\_131204.*